**FLUKE.** 

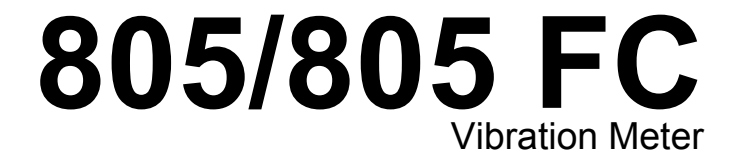

Kullanım Kılavuzu

May 2012, Rev. 2, 12/14 (Turkish) © 2012-2014 Fluke Corporation. All rights reserved. Specifications are subject to change without notice. All product names are trademarks of their respective companies.

#### **SINIRLI GARANTİ VE SORUMLULUK SINIRI**

Tüm Fluke ürünleri, normal kullanım ve servis koşulları altında madde ve işçilik kusurları olmayacağı konusunda garanti altına alınmıştır. Garanti süresi bir yıl olup, ürünün gönderildiği tarihte başlar. Parçalar, ürün onarımları ve servisler, 90 gün için garanti altına alınmıştır. Bu garanti ancak asıl satın alan veya Fluke yetkili bayiinin son kullanıcı müşterisi için geçerli olup, sigortalar, tek kullanımlık piller veya Fluke şirketine göre yanlış kullanıldığı, değiştirildiği, ihmal edildiği, orijinalliği bozulduğu ya da yanlışlıkla veya anormal bir kullanım ya da işleme sonucu hasara uğradığı düşünülen hiçbir ürün için geçerli değildir. Fluke, yazılımın teknik çalışma özelliklerine önemli derecede uygun çalışacağını ve kusursuz bilgi saklama ortamı üzerine gerektiği gibi kaydedilmiş olduğunu 90 günlük bir süre için garanti eder. Fluke, yazılımın kesintisiz bir şekilde çalışacağını ya da hatasız olacağını garanti etmez.

Fluke yetkili bayileri, bu garantiyi yeni ve kullanılmamış ürünler için, son kullanıcı müşterilerine verebilir, ancak Fluke adına daha kapsamlı ya da farklı bir garanti veremez. Garanti desteği ancak ürün Fluke yetkili satış noktası aracılığıyla satın alındıysa ya da Alıcı geçerli uluslararası fiyatı ödediyse sağlanır. Fluke, ürünün bir ülkede satın alınıp onarım için başka bir ülkeye gönderilmesi durumunda, parça onarım / değiştirme ithal ücretini faturalama hakkını saklı tutar.

Fluke şirketinin garanti yükümlülüğü, şirketin seçiminde, garanti süresi içinde Fluke yetkili servis merkezine geri verilen kusurlu ürünün satın alım fiyatını iade etmesi, ücretsiz onarımı veya değiştirilmesi ile sınırlıdır.

Garanti hizmetini almak için en yakın Fluke yetkili servis merkezine giderek iade onay bilgilerini alınız, sonra da ürünü sorunun tarifiyle birlikte, posta ve sigorta ücreti önceden ödenmiş olarak (FOB Varış Noktasında) o servis merkezine gönderiniz. Fluke, ulaşım sırasındaki hasarlardan sorumlu tutulamaz. Garanti onarımından sonra ürün, ulaşım ücreti önceden ödenmiş olarak (FOB Varış Noktası) Alıcıya geri gönderilecektir. Fluke, bozukluğun ihmal, yanlış kullanım, ürünün orijinalliğinin bozulması, değiştirme, kaza veya ürünün belirlenen elektrik<br>derecelendirmesi dısında kullanılması sonucu asırı voltai da dahil, anormal kull asınması ve eskimesi nedeniyle olduğunu saptarsa, onarım masrafları için bir tahminde bulunacak ve ise başlamadan önce onay alacaktır. Onarımdan sonra ürün, ulaşım ücreti önceden ödenmiş olarak Alıcıya geri gönderilecek ve Alıcı, onarım ve geri gönderim ücretleri (FOB Nakliyat Noktası) için faturalanacaktır.

BU GARANTİ, ALICININ TEK VE YALNIZ KENDİSİNE TANINAN ÇÖZÜM HAKKI OLUP, PAZARLANABİLİRLİK VE BELLİ BİR AMACA UYGUNLUK GİBİ İMA EDİLEN GARANTİLER De DAHİL, ANCAK BUNLARLA SINIRLI OLMAKSIZIN AÇIK VEYA İMA EDİLEN DİĞER UYGUNLUK GİBİ İMA EDİLEN GARANTİLER De DAHİL, ANCAK BUNLARLA SINIRLI OLMAKSIZIN AÇIK VEYA İMA EDİLEN DİĞER<br>TÜM GARANTİLERİN YERİNE GEÇER. FLUKE, HERHANGİ BİR NEDEN VEYA TEORİ SONUCU OLUŞAN ÖZEL, DOLAYLI, ARIZİ TÜM GARANTİLERİN YERİNE GEÇER. FLUKE, HERHANGİ BİR NEDEN VEYA TEORİ SONUCU OLUŞAN ÖZEL, DOLAYLI, ARIZİ<br>VEYA TESADÜFİ VERİ KAYBI DA DAHİL, HİÇBİR KAYIP VE ZARARDAN SORUMLU TUTULAMAZ.

Bazı ülke ve eyaletler, ima edilen bir garanti maddesinin sınırlanmasına ya da tesadüfi veya sonuçsal zararların sınırlanması veya kapsam dışı bırakılmasına izin vermediğinden, bu garantinin sınırlanması veya kapsam dışında bırakılması, her alıcı için geçerli olmayabilir. Bu Garantinin herhangi bir maddesi bir mahkeme veya yargı konusunda yetkili başka bir karar organı tarafından geçersiz veya yürürlüğ<sup>e</sup> konamaz olarak kabul edildiğinde, bu uygulama, diğer hükümlerin geçerlik ve uygulanabilirliğini etkilemeyecektir.

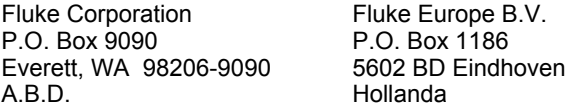

11/99

Ürününüzü Internet'te kaydettirmek için http://register.fluke.com adresine gidiniz.

# İçindekiler

# **Başlık**

# Sayfa

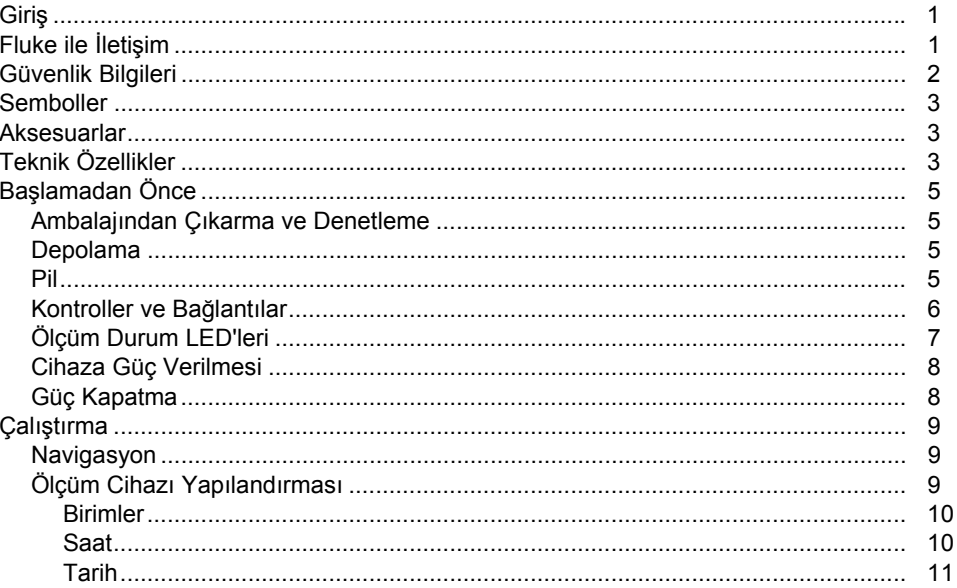

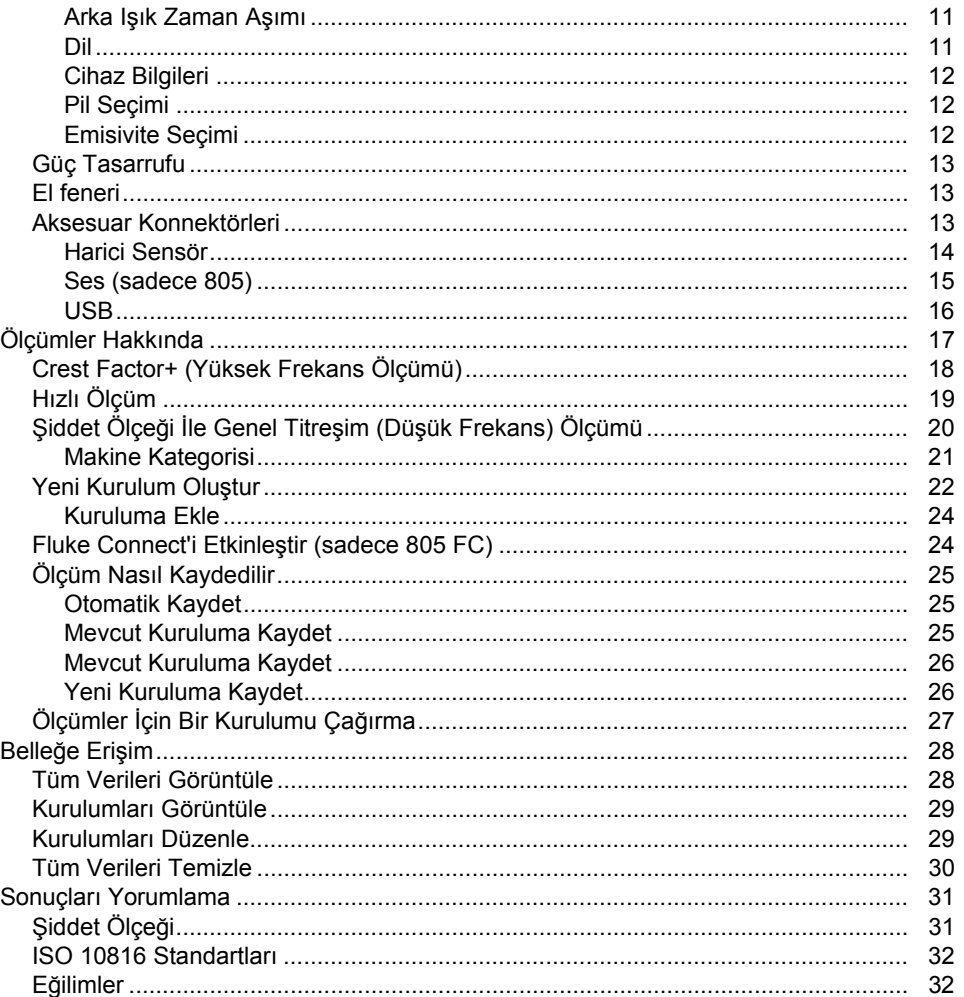

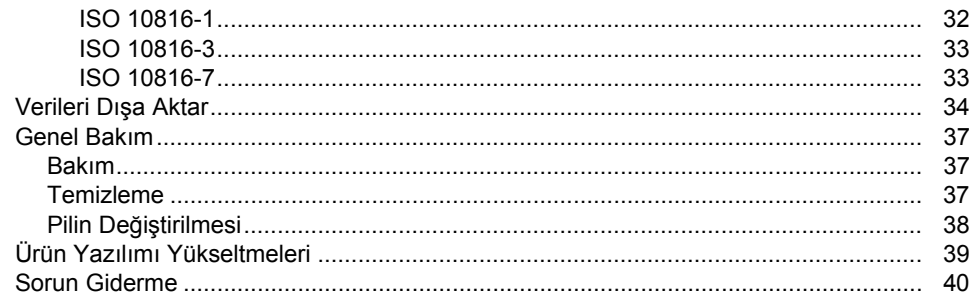

# **Tablo Listesi**

### **Tablo**

# **Başlık**

# Sayfa

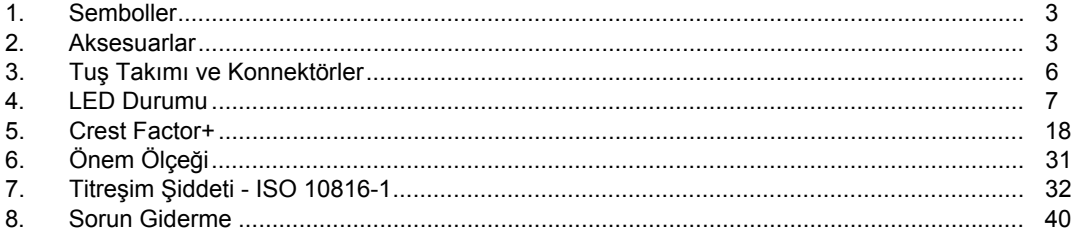

# Şekil Listesi

# Şekil

# **Başlık**

# Sayfa

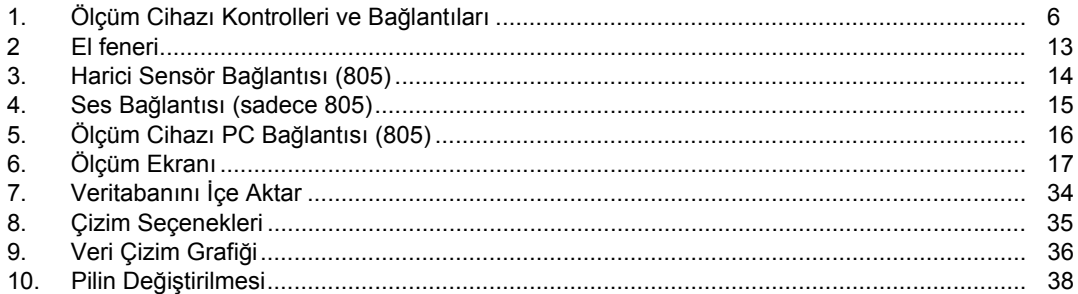

# <span id="page-10-0"></span>*Giriş*

805/805 FC Vibration Meter (Titresim Ölcer) (Ölçüm cihazı veya Ürün), makinelerdeki yataklar ve genel titreşim ölçümleri için üretilmiş bir tarama aracıdır. Ölçüm cihazı <sup>ş</sup><sup>u</sup> özellikleri icerir:

- Genel titreşim ölçümü
- Tepe Faktörü+ ile birlikte yatak sa ğlığı ölçümü
- Ekran şiddet ölçekleri
- Hızlanma, Hız ve Deplasman ölçüm birimi
- Nokta IR sensörlü sıcaklık ölçümü
- Test sonuçlarını MS Excel şablonuna aktarma
- Kılıf
- IP54
- Dil deste ği Çince (Basitleştirilmiş), Danca, Felemenkçe, İngilizce, Fince, Fransızca, Almanca, İtalyanca, Japonca, Norveççe, Portekizce (Brezilya), Rusça İspanyolca, İsveççe ve Türkçe
- Ses çıkışı (sadece 805)
- El feneri
- 3500 kayda kadar saklar
- USB deste ği
- Saklama/taşıma çantası
- Harici ivmeölçer deste ği
- Fluke Connect Telefon Uygulaması ile birlikte kullanım için en güncel ölçümün kablosuz veri aktarımı (sadece 805 FC)

# *Fluke ile İletişim*

Fluke ile iletişim kurmak için aş<sup>a</sup> ğıdaki numaralardan birini arayabilirsiniz:

- Teknik Destek ABD: 1-800-44-FLUKE (1-800-443-5853)
- Kalibrasyon/Onarım ABD: 1-888-99-FLUKE (1-888-993-5853)
- Kanada: 1-800-36-FLUKE (1-800-363-5853)
- Avrupa: +31 402-675-200
- Japonya: +81-3-6714-3114
- Singapur: +65-6799-5566
- Dünyanın her yerinde: +1-425-446-5500

Veya web sitemizi ziyaret edebilirsiniz: www.fluke.com.

Cihazınızı kaydetmek için http://register.fluke.com adresini ziyaret edebilirsiniz.

En yeni kılavuz eklerini görüntülemek, yazdırmak veya indirmek için http://us.fluke.com/usen/support/manuals adresini ziyaret edin.

# <span id="page-11-0"></span>*Güvenlik Bilgileri*

Uyarı, kullanıcı için tehlikeli olan koşulları ve prosedürleri tanımlar. Dikkat, Ürüne veya test edilen cihaza hasar verebilecek koşulları ve prosedürleri tanımlar.

### **AA** Uyarı

**Olası elektrik çarpması, yangın ve kişisel yaralanmaları önlemek için:** 

- •**Tüm talimatları dikkatli bir şekilde okuyun.**
- • **Ürünle birlikte tehlikeli voltajlara dokunmayın. Bu voltajlar yaralanma veya ölüme neden olabilir.**
- $\bullet$  **Ürünü yalnızca belirtilen şekilde kullanın, aksi takdirde ürün tarafından sağlanan koruma geçersiz kalabilir.**
- • **Ürünü kullanmadan önce kasayı inceleyin. Çatlak veya eksik plastik olup olmadığına bakın.**
- • **Ürünü çalıştırmadan önce pilin sabit bir şekilde yerine oturduğundan emin olun.**
- • **Ürünü patlayıcı gazların veya buharın mevcut olduğu yerlerde ya da ıslak veya nemli ortamlarda kullanmayın.**

• **Yerel ve ulusal güvenlik kurallarına uyun. Tehlikeli elektrik yüklü kondüktörlerin açıkta olduğu yerlerde elektrik çarpmaları ve kıvılcımlardan kaynaklanabilecek yaralanmaları önlemek için kişisel korunma ekipmanları (onaylı lastik eldiven, yüz koruması ve aleve dayanıklı giysi) kullanın.** 

**Kızılötesi termometrenin neden olacağı kişisel yaralanmaları önlemek için:** 

- • **Gerçek sıcaklıklar için emisivite bilgisine bakın. Yansıtıcı nesneler gerçek sıcaklık ölçümlerinden daha düşük sonuçlar verir. Bu nesneler yanık tehlikesine neden olur.**
- • **Ürünü yüksek sıcaklıklarda çalışır halde ve gözetimsiz bırakmayın.**

**Döner ekipmanların yakınında kişisel yaralanmaları önlemek için:** 

- • **Döner ekipmanların çevresinde dikkatli olun.**
- •**Kablo ve kayışları muhafaza içinde tutun.**

# <span id="page-12-0"></span>*Semboller*

Tablo 1 Ölçüm cihazında ve bu el kitabında kullanılan simgelerin bir listesini içerir.

### **Tablo 1. Semboller**

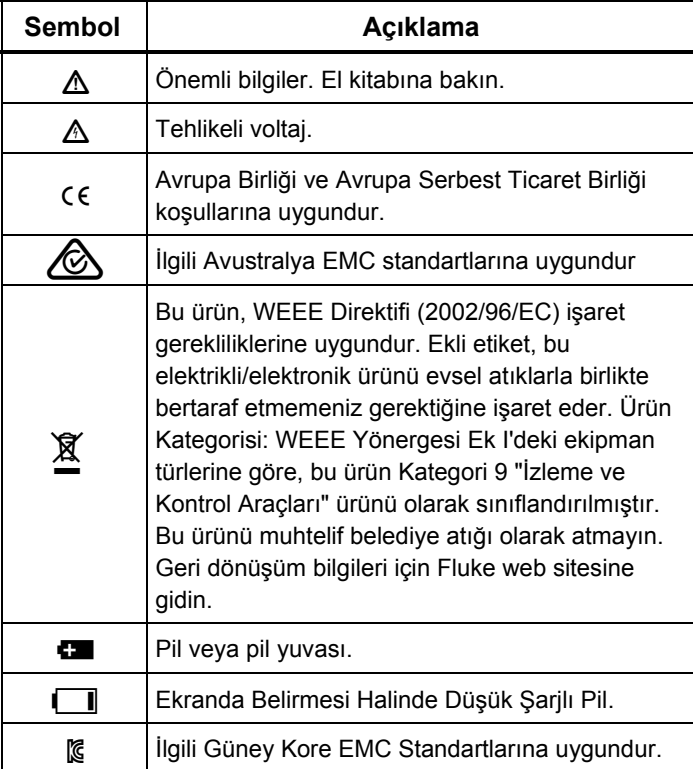

# *Aksesuarlar*

Tablo 2 Ölçüm cihazına yönelik kullanılabilir aksesuarların listesini içerir.

### **Tablo 2. Aksesuarlar**

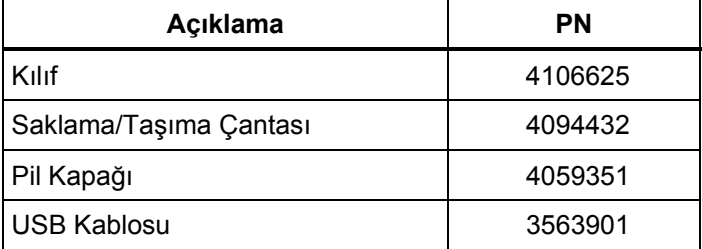

Radyo frekans sertifikası için bkz. www.fluke.com.

# *Teknik Özellikler*

#### **Sensör**

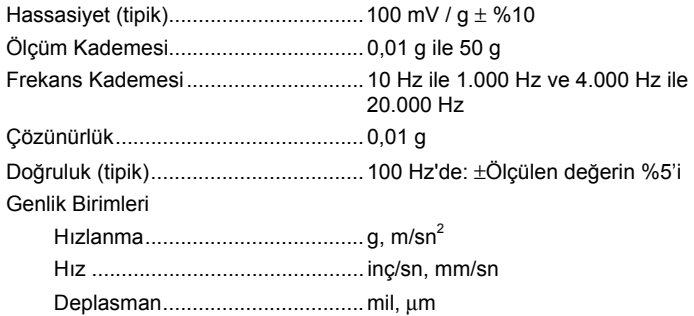

#### **Kızılötesi Termometre**

Sıcaklık Ölçümü Aralık ................................................... -20°C ile 200°C (-4°F ile 392°F) Doğruluk (tipik) -20°C ile 120°C (-4°F ile 248°F) ..... ± 2°C (4°F) 120°C ile 160°C (248°F ile 320°F) .. ±3°C (6°F) 160°C ile 200°C (320°F ile 392°F) .. ±4°C (7°F)

#### *Not*

*Belirtilen doğruluk, yalnız ölçüm cihazı ortam sıcaklığıyla dengedeyken geçerlidir. Hedef sıcaklık Ölçüm cihazından 20*°*<sup>C</sup> (36*°*F) daha fazla düşükse, doğruluk belirtilmemiştir.* 

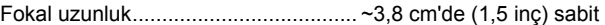

#### **Harici Sensör**

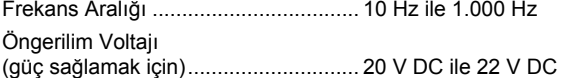

Öngerilim Voltajı (güç sağlamak için) ............................. 5 mA

#### *Not*

*Fluke harici sensörleri desteklemekte fakat sağlamamaktadır.* 

#### **Titreşim Ölçer**

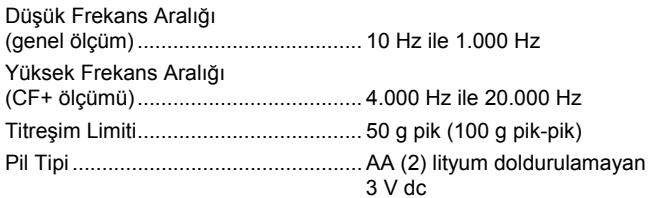

### Pil Ömrü 805 .................................................. 250 ölçüm 805 FC, Fluke Connect™ özellikli.... 210 ölçüm A/D Dönüştürücü ................................. 16 bit Örnekleme HızıDüşük Frekans ................................ 20.000 Hz Yüksek Frekans .............................. 80.000 Hz Gürültü Sinyal Oranı ........................... 80 dB Gerçek Zamanlı Saat Yedeği .............. Düğme Pil Boyut (U x G x Y) ................................ 24,1 cm x 7,1 cm x 5,8 cm (9,5 inç x 2,8 inç x 2,3 inç) Ağırlık .................................................. 0,40 kg (0,89 lb) Konnektörler (805) .............................. USB Mini-B 7 pimli, Stereo Ses Çıkış Jakı (3,5 mm Ses Fişi), Harici Sensör Jakı (SMB konnektörü) Konnektörler (805 FC) ........................ USB Mini-B 7 pimli, Harici Sensör Jakı (SMB konnektörü) **Ürün Yazılımı**Harici Arayüzler ................................... USB 2.0 (tam hız) iletişimi Veri Kapasitesi .................................... Dahili flash bellekteki veritabanı Yükseltme ........................................... USB üzerinden Bellek .................................................. 3500 ölçüme kadar **Ortam Değerleri**  Çalışma Sıcaklığı ................................ -20°C ile 50°C (-4°F ile 122°F) Depolama Sıcaklığı ............................. -20°C ile 60°C (-4°F ile 140°F) Çalışma Nemi ..................................... %10 ila %95 RH (yoğuşmasız)

<span id="page-14-0"></span>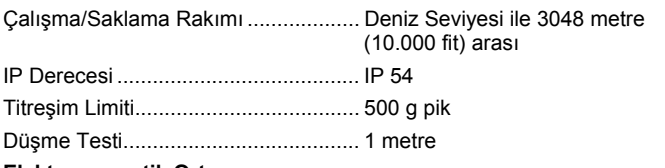

#### **Elektromanyetik Ortam**

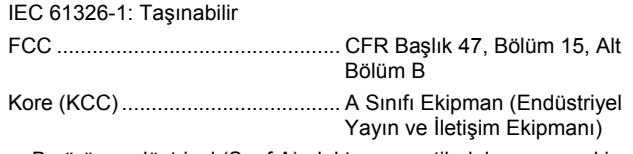

Bu ürün endüstriyel (Sınıf A) elektromanyetik dalga yayan ekipman gerekliliklerini karşılar ve satıcı veya kullanıcı bunu dikkate almalıdır. Bu cihaz iş ortamlarında kullanılmak üzere tasarlanmıştır, evlerde kullanım için uygun değildir.

# *Başlamadan Önce*

Bu bölüm Ölçüm cihazının kısımlarını, denetimlerini, bağlantılarını ve durum LED'lerini öğrenmenize yardım eder.

### *Ambalajından Çıkarma ve Denetleme*

Dikkatle ambalajından çıkarın ve şunları kontrol edin:

- Titreşim Ölçer
- Saklama çantası
- USB Kablosu
- Hızlı Başvuru Kılavuzu
- Kılıf
- AA (2) Lityum doldurulamayan piller

### *Depolama*

Kullanılmadığı zamanlarda, Ölçüm cihazını her zaman verilen saklama çantasında saklayın. Çantanın iç yüzeyi Ölçüm cihazı, belgeleri ve aksesuarları için koruma sağlar.

### *Pil*

Ölçüm cihazını ilk kez kullanmadan önce, iki adet AA lityum doldurulamayan pili (birlikte verilir) takın. Daha fazla bilgi için bkz. *Pilin Değiştirilmesi* sayfa 38. Ölçüm cihazı da iki AA alkalin (3 V) pil ile çalışır. Pil ömrünün kısa olması nedeniyle, alkalin piller önerilmemektedir.

*Not* 

*Cihaz Ayarları menüsünden pil türünü belirleyin. Bkz. sayfa 12.* 

Pil gücü azaldığında ekranda  $\Box$  sembolü görüntülenir. Ölçüm cihazını kullanmaya devam etmeden önce pilleri değiştirin.

### <span id="page-15-0"></span>*Kontroller ve Bağlantılar*

Şekil 1, Ölçüm cihazının kontrol ve bağlantılarının konumunu gösterir. Tablo 3, anahtardır.

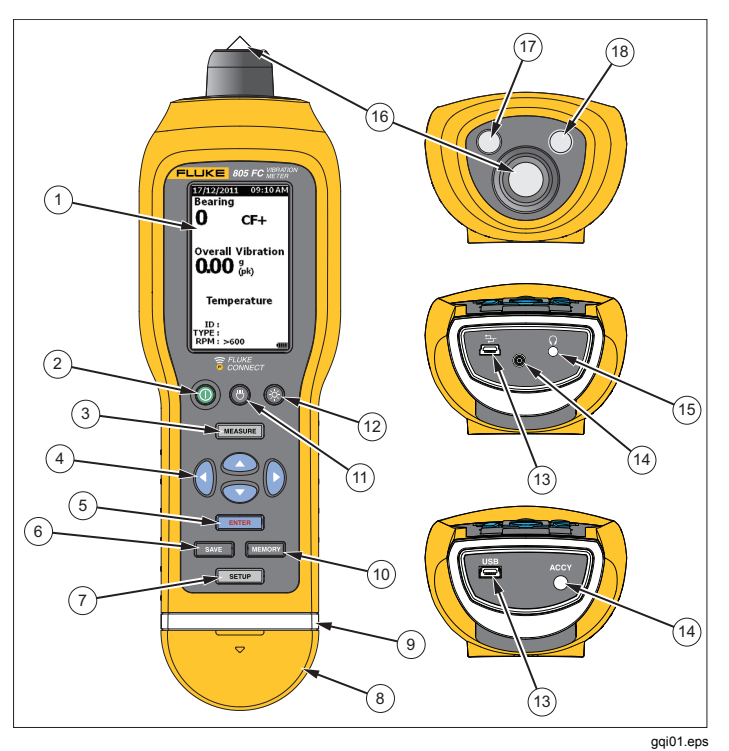

**Şekil 1. Ölçüm Cihazı Kontrolleri ve Bağlantıları**

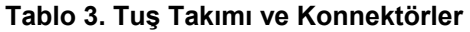

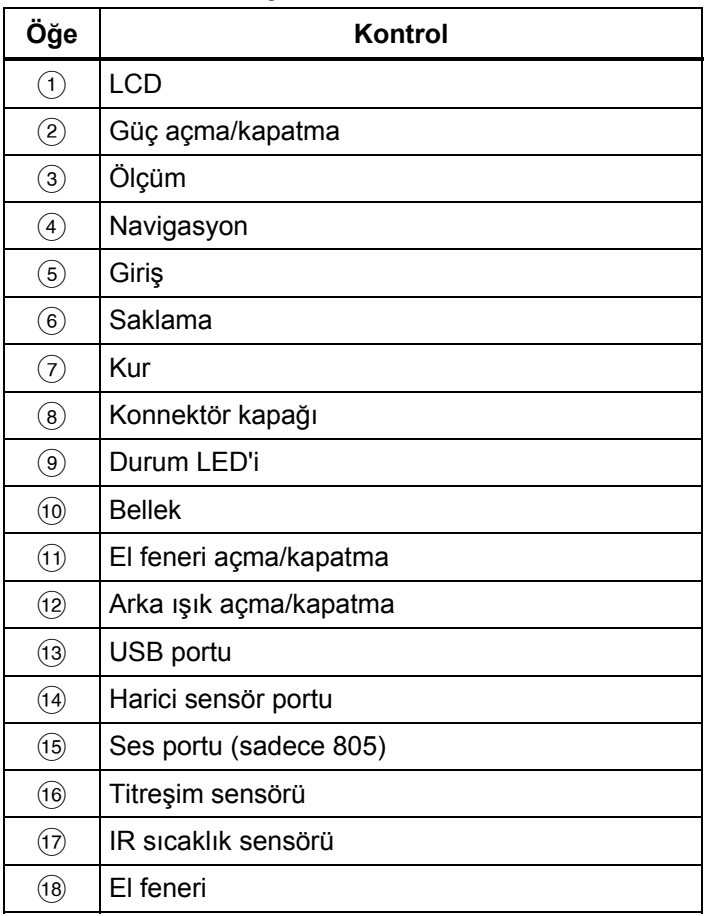

# <span id="page-16-0"></span>*Ölçüm Durum LED'leri*

Ölçüm cihazı, ölçüm hakkında görsel geribildirim sağlayan bir durum ışığına sahiptir. Yeşil ve kırmızı LED'ler ölçüm durumunu ve yapılan ölçümün iyi bir ölçüm olduğunu gösterir. Tablo 4 LED renk değiştirdikçe belirtilen durumların listesini içerir.

### **Tablo 4. LED Durumu**

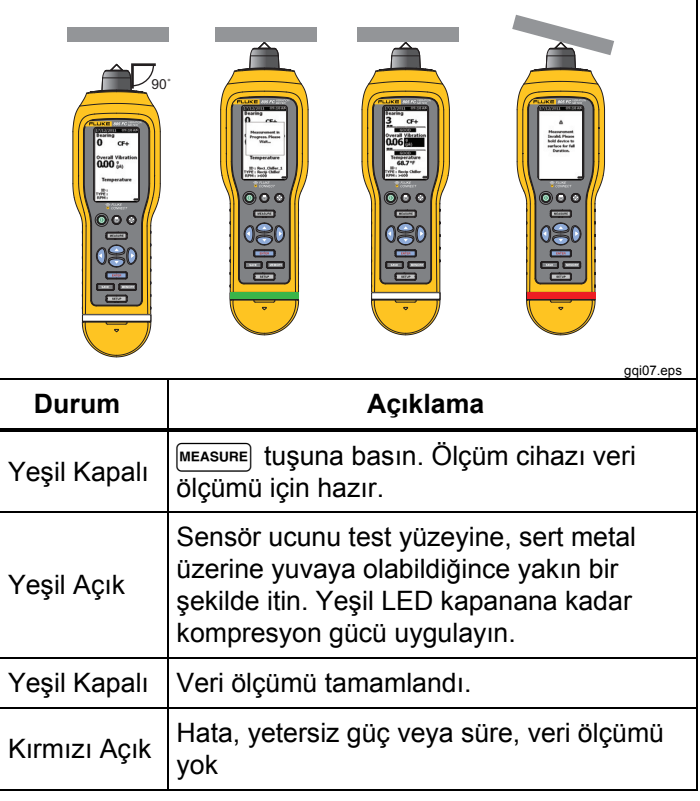

## <span id="page-17-0"></span>*Cihaza Güç Verilmesi*

Ölçüm cihazını açmak için (I) düğmesine basın. Kontrol konumu için bkz. Tablo 3.

*Not* 

*Ölçüm cihazını ilk kez kullanmadan önce yeni pilleri takın (bkz. Pil Değişimi, sayfa 38).*  Ölçüm cihazı açıldığında, varsayılan Ölçüm ekranı görüntülenir.

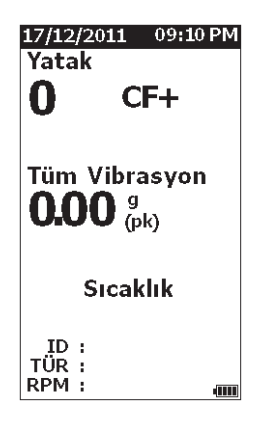

*Güç Kapatma* 

Yumuşak kapatma, Ölçüm cihazını kapatmak için tercih edilen yöntemdir.

- 1.  $\circ$  tuşuna basılır.
- 2. Sorulduğunda **Evet**'i seçin.
- 3. Veya işleme devam etmek için **Hayır**'ı seçin.

Ölçüm cihazı kilitlenirse veya çalışmaz duruma geçerse, cihazı kapatmak için sert kapatma kullanılabilir:

*Not* 

*Veri kaybına neden olabileceği için, sert kapatmayı son çare olarak kullanın. Sert kapatma sonrasında Ölçüm cihazını başlatın ve Bellekteki verileri doğrulayın.* 

- 1. (I) düğmesine 2 saniyeden fazla basın.
- 2. Ölçüm cihazını yeniden başlatmak için düğmesine basın.

Ölçüm cihazı yeniden başlamazsa veya sorun devam ederse Fluke ile bağlantı kurun.

gzr49.bmp

# <span id="page-18-0"></span>*Çalıştırma*

Bu bölüm Ölçüm cihazının çalıştırılması ile ilgilidir. Ölçüm ipuçlarını ve adım adım talimatları içerir.

## *Navigasyon*

Genel çalıştırma için:

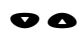

- imleci menü seçenekleri boyunca ilerletir ve seçenekleri düzenler
- **ENTER** sonraki menüyü açar veya seçimi ayarlar
- SAVE
	- Ölçüm cihazını yeni seçim ayarı ile günceller
- önceki menüyü geri çağırır

Her menü, ekranın altında içeriği ile ilgili navigasyon ipuçlarına sahiptir.

# *Ölçüm Cihazı Yapılandırması*

Ölçüm cihazının yapılandırması Kur menüsü ile değiştirilir. Bu Cihaz Ayarlarını değiştirebilirsiniz:

- Birimler
- Saat
- Tarih
- Arka Işık Zaman Aşımı
- Dil
- Cihaz Bilgileri
- Pil Seçimi

Cihaz Ayarlarını açmak için:

- 1. Kur ekranını görüntülemek için sarup düğmesine basın.
- 2. Menüden Cihaz Ayarları'nı vurgulamak için  $\bullet$  ve düğmelerine basın. Bu, kullanılabilir tüm seçeneklerin listesini görüntüler.
- 3. Menüyü açmak için **ENTER** düğmesine basın.
- 4. Bir seçeneği vurgulamak için  $\bullet$  ve  $\bullet$  düğmesine basın.
- 5. Menüyü açmak için **ENTER** düğmesine basın.

### <span id="page-19-0"></span>*Birimler*

Ölçüm birimleri farklı standartlar kullanılarak ayarlanabilir.

Cihaz Ayarları menüsünden ayarlamak için:

- 1. **Birimler'i vurgulamak için ve düğmesine** basın.
- 2. Birim menüsünü açmak için **ENTER** düğmesine basın. Mevcut ayarlar vurgulanır.
- 3. Değiştirilecek birimi vurgulamak için  $\bullet$  ve  $\bullet$ düğmesine basın.
- 4. O birimin seçeneklerini içeren menüyü açmak için **ENTER** düğmesine basın. Mevcut ayarlar vurgulanır.
- 5. Ölçüm cihazını güncellemek ve menüden çıkmak icin **SAVE** düğmesine basın.
- 6. Daha fazla seçenek için sonraki sayfaya geçmek üzere  $\bullet$  ve  $\bullet$  düğmesine basın.

### *Saat*

Saat formatını ayarlamak için:

- 1. Biçimi **12 sa** veya **24 sa** olarak vurgulamak için **O** ve **O** düğmesine basın.
- 2. Seçeneği ayarlamak için **ENTER** düğmesine basın.

Saati ayarlamak için:

- 1. Saat, dakika veya saniyeyi vurgulamak için  $\bullet \bullet$ **O** ve **O** düğmesine basın.
- 2. Düzenlemeyi etkinleştirmek için ENTER düğmesine basın.
- 3. Değişiklik yapmak için  $\bullet$  ve  $\bullet$  düğmesine basın.
- 4. Seçeneği ayarlamak için ENTER düğmesine basın.
- 5. **Am** veya pm'i vurgulamak için  $\bullet \bullet \bullet$  ve **b** düğmesine basın.
- 6. Seçeneği ayarlamak için **ENTER** düğmesine basın.

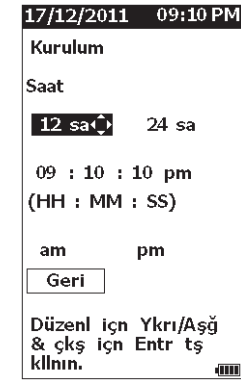

gzr57.bmp

7. Ölçüm cihazını güncellemek ve menüden çıkmak için save düğmesine basın.

# <span id="page-20-0"></span>*Tarih*

Tarih biçimini de ğiştirmek için;

- 1. **AA/GG/YYYY** veya **GG/AA/YYYY** seçene ğini vurgulamak için ♥ ve ● düğmesine basın.
- 2. Seçeneği ayarlamak için **ENTER** düğmesine basın.

Tarihi de ğiştirmek için;

- 1. Gün, Ay ve Yıl seçeneklerini vurgulamak için basın.
- 2. Seçeneği düzenlemek için ENTER düğmesine basın.
- 3. Değişiklik yapmak için ♥ ve düğmesine basın.
- 4. Değişikliği ayarlamak için ENTER düğmesine basın.
- 5. Ölçüm cihazını güncellemek ve menüden çıkmak için save düğmesine basın.

# *Arka I şık Zaman A şımı*

Ön ayarlı zaman sınırı varsa arka ışık kapanır. Bu süre limiti sırasında bir tuşa basmazsanız, pil gücünü artırmak için arka ışık kapanır. Arka ışığı açmak için bir tuşa basın.

Hiçbiri seçene ğiyle arka ışığı da her zaman açık olacak şekilde ayarlayabilirsiniz.

Arka ışı zaman aşımını de ğiştirmek için:

- 1. Şu kategoriyi vurgulamak için ♥ ve düğmesine basın: **2 dk**, **5 dk**, **10 dk** veya **Yok**.
- 2. Seçeneği ayarlamak için **ENTER** düğmesine basın.
- 3. Ölçüm cihazını güncellemek ve menüden çıkmak için save düğmesine basın.

# *Dil*

Ekran dilini de ğiştirmek için:

- 1. Bir dili vurgulamak için ♥ ve düğmesine basın.
- 2. Seçeneği belirlemek ve menüden çıkmak için <br>ENTER düğmesine basın. **ENTER** düğmesine basın.
- 3. Ölçüm cihazını güncellemek ve menüden çıkmak için save düğmesine basın.

Ekran yeni dili gösterir.

### <span id="page-21-0"></span>*Cihaz Bilgileri*

Ölçüm cihazınız ile ilgili bilgiler Cihaz Bilgileri menüsündedir. Bu bilgi şunları içerir:

- Seri numarası
- Yazılım sürümü
- Emisivite değeri (Emisivite değeri hakkında daha fazla için bkz. *Emisivite Seçimi*.)
- Dahili sensör hassasiyeti
- Veritabanı Boş Alanı

## *Pil Seçimi*

Pil türünü değiştirmek için:

- 1. **Cihaz Ayarları** menüsüne gidin.
- 2. **Pil Seçimi'ni vurgulamak için ve** düğmelerine basın.
- 3. Menüyü açmak için **ENTER** düğmesine basın.
- 4. Ölçüm cihazındaki pil türünü vurgulamak için ve düğmesine basın.
- 5. Ölçüm cihazını güncellemek ve menüden çıkmak için save düğmesine basın.

# *Emisivite Seçimi*

Doğru emisivite değeri, en doğru sıcaklık ölçümlerini yapmanız için önemlidir. Çoğu boyalı veya oksitli yüzeylerin emisivite değeri 0,93'tür (Ölçüm cihazında ayarlı varsayılan değer). Bu, çoğu yatak mahfazasındaki doğru temassız sıcaklık ölçümüdür.

Parlak veya cilalı metal yüzeylerden hatalı sonuçlar oluşabilir. Bunu telafi etmek için ölçüm yüzeyine maskeleme bandı veya düz siyah boya uygulayın. Ölçüm yapmadan önce bandın ölçüm yüzeyiyle aynı sıcaklıkta olduğundan emin olun.

Diğer uygulamalar için, Ölçüm cihazında ilave ön ayar emisivite değerleri bulunmaktadır.

- Alüminyum (e=0,30)
- Alüminyum (e=0,70)
- Celik  $(e=0,80)$
- Boya (e=0,93) *varsayılan değer*
- Ahşap (e=0,94)
- Beton (e=0,95)

<span id="page-22-0"></span>Emisivite değerini değiştirmek için:

- 1. **Cihaz Ayarları** menüsüne gidin.
- 2. Malzeme Emisivitesi'ni vurgulamak için  $\bullet$  ve  $\bullet$ düğmelerine basın.
- 3. Menüyü açmak için **ENTER** düğmesine basın.
- 4. Bir değeri vurgulamak için  $\bullet$  ve  $\bullet$  düğmesine basın.
- 5. Ölçüm cihazını güncellemek ve menüden çıkmak için save düğmesine basın.

# *Güç Tasarrufu*

Ölçüm cihazı USB kablosuyla bilgisayara bağlandığında pil gücünü geçersiz kılar. Daha sonra Ölçüm cihazı pil gücünü artırmak için bilgisayar gücünü kullanır.

### *El feneri*

Ölçüm cihazı, makine üzerindeki ölçüm alanını aydınlatmak üzere dahili bir el fenerine sahiptir. El fenerini açmak ve kapatmak için @ düğmesine basın. Bu düğmenin konumu için bkz. Şekil 2.

*Not* 

*El fenerinin uzun süre kullanılması pil ömrünü kısaltır. El fenerinin çalışması sıcaklık ölçümünü etkiler.* 

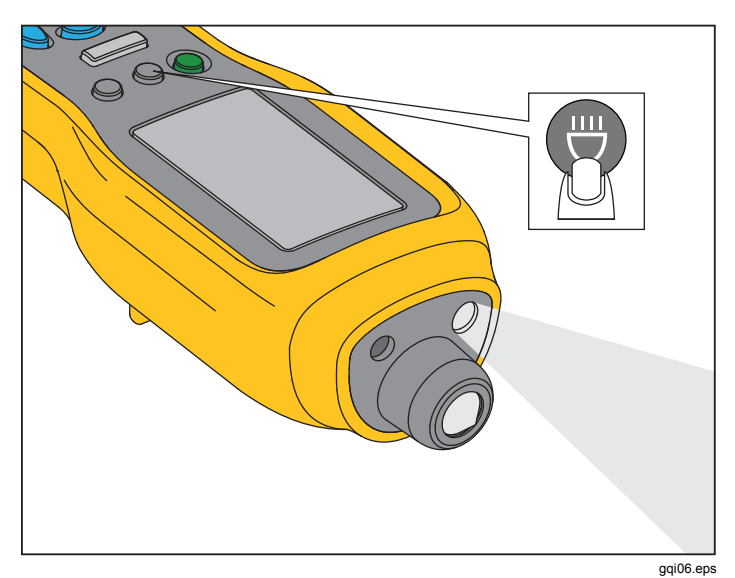

**Şekil 2. El feneri** 

# *Aksesuar Konnektörleri*

Ölçüm cihazında üç aksesuar konnektörü bulunur:

- Harici Sensör
- Ses (sadece 805)
- USB

### <span id="page-23-0"></span>*Harici Sensör*

Entegre titreşim sensörüne ek olarak, Ölçüm cihazına isteğe bağlı harici bir sensör bağlanır. Harici sensör için konnektör tipi, Subminiature versiyon B'dir (SMB). Şekil 3 harici sensörün Ölçüm cihazına nasıl takılacağ<sup>ı</sup> göstermektedir.

#### *Not*

*Fluke harici sensörleri desteklemekte fakat sağlamamaktadır.* 

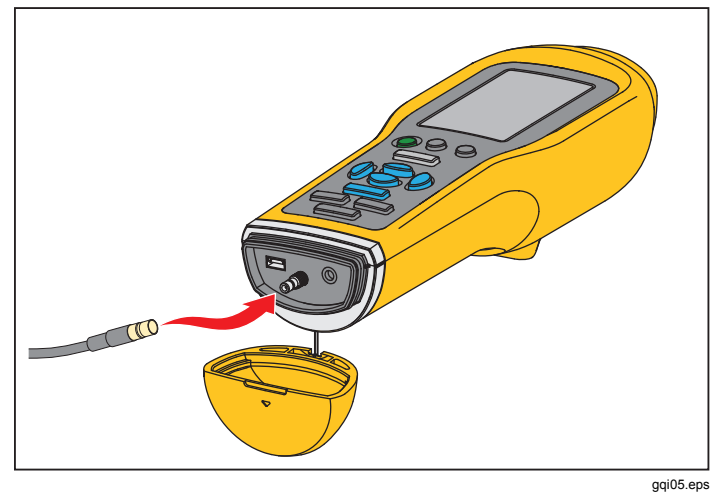

**Şekil 3. Harici Sensör Bağlantısı (805 gösterilmiştir)** 

*Not* 

*Ölçüm cihazına harici bir sensör bağlandığında, yüksek frekans ölçümü (Crest Factor+) ve Sıcaklık ölçümü otomatik olarak kapanır.* 

Bağlamak için:

- 1. Konnektör kapağını açın ve harici sensörü konumuna itin.
- 2. Hassasiyet Girme menüsünü açmak için MEASURE düğmesine basın.

### *Not*

*Hassasiyeti mV/g birimlerle ayarlamalısınız.* 

- 3. Menüden bir karakter seçmek için yön tuşlarını kullanın.
- 4. Karakteri alana girmek için **ENTER** düğmesine basın.
- 5. Diğer karakterler için 2 ve 3. adımları tekrarlayın.
- 6. Değeri Ölçüm cihazına kaydetmek ve menüden çıkmak için düğmesine basın.
- 7. Veri toplamaya başlamak için MEASURE düğmesine basın.

Siz harici sensörü çıkardığınızda Ölçüm cihazı bunu otomatik olarak algılar ve dahili sensörle ölçecek şekilde ayarlanır.

### <span id="page-24-0"></span>*Ses (sadece 805)*

Ölçüm cihazında, kulaklıklar için bir ses konnektörü bulunur. Kulaklıklar, olağandışı makine seslerini algılamak için faydalıdır.

Bir makineyi dinlemek için:

- 1. Ölçüm cihazındaki konnektör başlığını açın ve ses konnektörünü takın.
- 2. Kulaklıkları takın.
- 3. MEASURE düğmesine basın ve basılı tutun.
- 4. Sensör ucunu test yüzeyine itin.

 ve Ölçüm cihazı konumunu sürekli bir güç uygulayarak tutmaya devam ettiğiniz sürece ses kanalı etkindir. Ölçüm cihazı bu sırada ölçüm de yapar.

Şekil 4 Ölçüm cihazına ses bağlantısının nasıl yapılacağ<sup>ı</sup> göstermektedir.

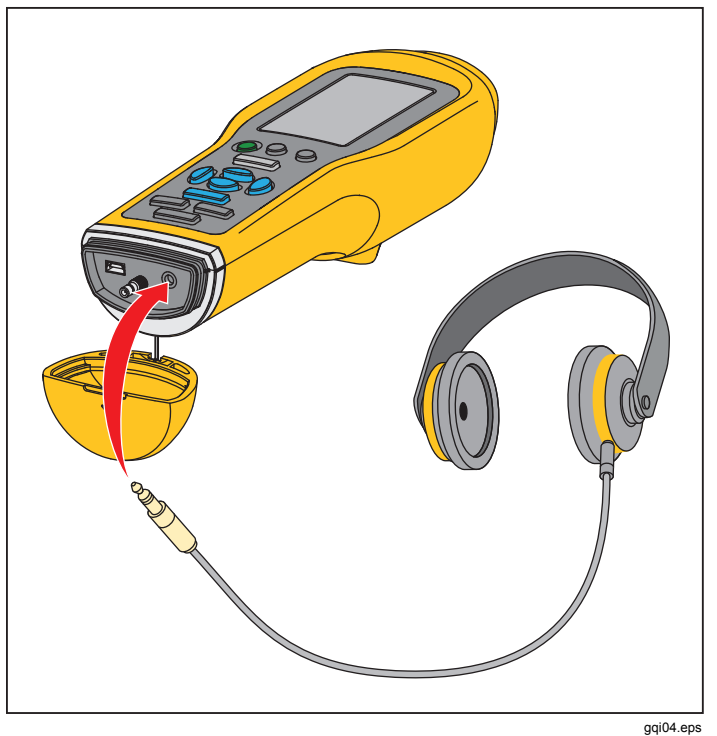

**Şekil 4. Ses Bağlantısı (sadece 805)** 

### <span id="page-25-0"></span>*USB*

Ölçüm cihazı ve bilgisayar arasındaki veri aktarımı USB kablo bağlantısı üzerinden yapılır. Ölçüm cihazı bilgisayara bağlandığında açılır ve açık kalır. Şekil 5 USB kablo ile Ölçüm cihazına bilgisayarın nasıl bağlanacağ<sup>ı</sup> göstermektedir. Takıldığında, Ölçüm cihazı iki işlevi bulunan bir USB 2.0 yığın depolama aygıtıdır:

- Ölçüm cihazı verilerini MS Excel çizelgesine aktarmak için (daha fazla bilgi için bkz. *Verileri Dışa Aktar*, sayfa 34)
- ürün yazılımını güncellemek için (daha fazla bilgi için bkz. *Ürün Yazılımı Yükseltmeleri* sayfa 39)

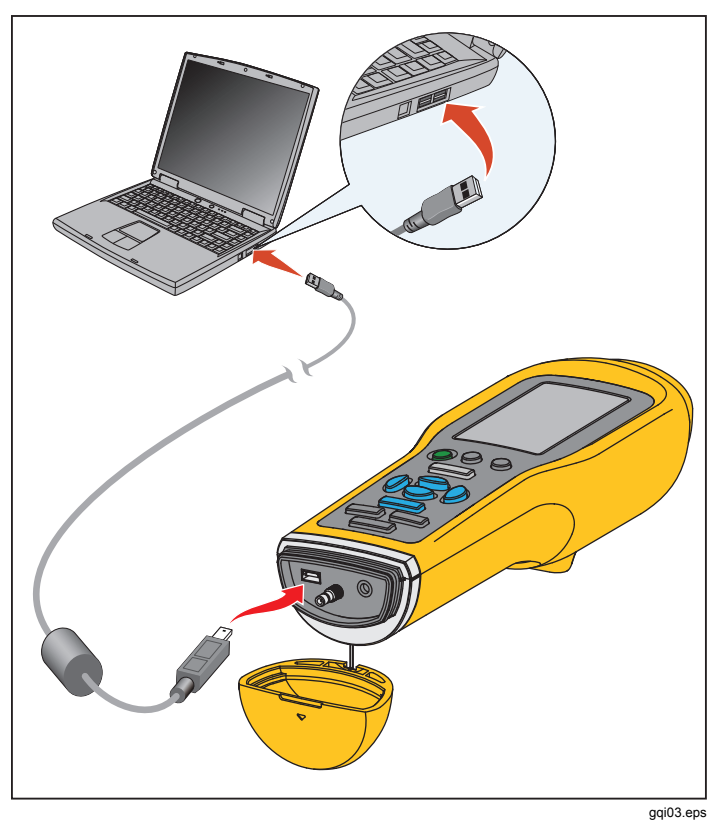

**Şekil 5. Ölçüm Cihazı PC Bağlantısı (805 gösterilmiştir)** 

# <span id="page-26-0"></span>*Ölçümler Hakkında*

Ölçüm cihazı bir makinenin yatak sa ğlığını ve genel titreşim durumunu ölçer. Üç tür ölçüm mevcuttur: yatak titreşimi, genel titreşim ve sıcaklık. Titreşim ölçüm birimleri kullanıcı tarafından seçilebilir. Bu birimlerin nasıl değiştirilece ğiyle ilgili daha fazla bilgi sayfa 9'te bulunmaktadır.

En iyi ölçümler için bu yönergeleri kullanın:

- • tuşuna basın ve Ölçüm cihazını test yüzeyine dikey olarak yerleştirin.
- Yeşil LED yanana kadar sensör ucunu test yüzeyine, sert metal üzerine yuvaya olabildi ğince yakın bir sekilde itin.
- Yeşil LED kapanana kadar Ölçüm cihazını sabit güç uygulayarak oldu ğu yerde tutun. Test sonuçları ekranda gösterilir.

Ço ğu uygulamada, RPM için varsayılan >600 RPM ayarı do ğrudur. Bu aralığı, mil devrinin <600 RPM oldu ğu düşük frekanslı uygulamalarda de ğiştirebilirsiniz. Ayar <600 RPM iken ekranda bir şiddet ölçe ği görüntülenmez. RPM ayarının nasıl de ğiştirilece ğiyle ilgili daha fazla bilgi sayfa 22'te bulunmaktadır.

Şekil 6, ölçüm ekranının kısımlarını tanımlamaktadır.

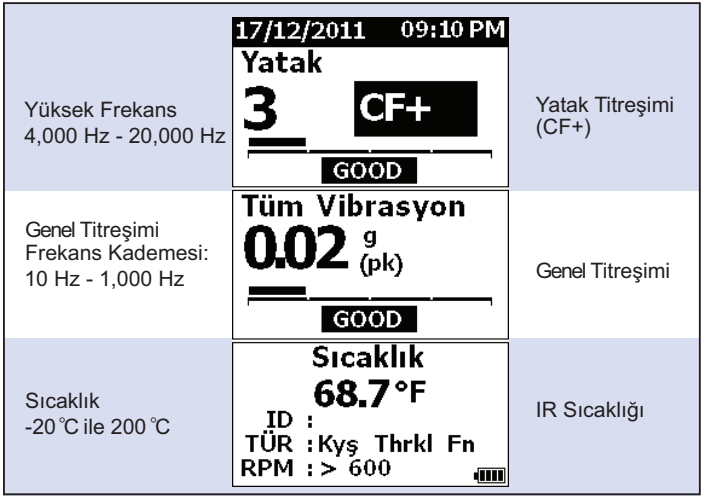

gzr10.eps

### **Şekil 6. Ölçüm Ekranı**

Ekran seçimini Yatak ve Genel Titreşim ölçümleri arasında değiştirmek için ♥ ve ● düğmesine basın. Yatak seçimine, ekran birimlerini CF+ ve hızlanma arasında değiştirmek için  $\bigcirc$  ve  $\bigcirc$  düğmesine basın. Genel Titreşim seçiminde, ekran birimlerini hızlanma, hız ve deplasman arasında değiştirmek için  $\bigcirc$  ve  $\bigcirc$  düğmesine basın.

### <span id="page-27-0"></span>*Crest Factor+ (Yüksek Frekans Ölçümü)*

Tepe Faktörü, bir zaman alanı titreşim sinyalinin pik değeri / RMS değeri oranıdır. Titreşim analistleri, yatak hatalarını bulmak için bu oranı kullanır. Ancak Tepe Faktörü yönteminin temel bir kısıtlaması mevcuttur. Tepe Faktörü, ilk yatak degradasyonu sırasında pik değeri arttığında yükselir. Daha sonra yatak hasarı kötüleşip RMS değeri arttığında azalır. Düşük Tepe Faktörü sağlıklı bir yatağ<sup>a</sup> veya önemli ölçüde alçaltılmış bir yatağa işaret ediyor olabilir. Sorun, bu ikisi arasındaki farklı anlamaktır.

Ölçüm cihazı, bu sınırlamanın üstesinden gelmek için tescilli Tepe Faktörü+ (CF+) algoritmasını kullanır. Kullanıcının yorumlamasını kolaylaştırmak için, CF+ değeri bir şiddet kademesini gösterir. CF+ değeri ne kadar yüksekse, yatak hasarı o kadar fazladır. Tablo 5, CF+ değerleriyle titreşim şiddeti arasındaki ilişkiyi gösterir.

### **Tablo 5. Crest Factor+**

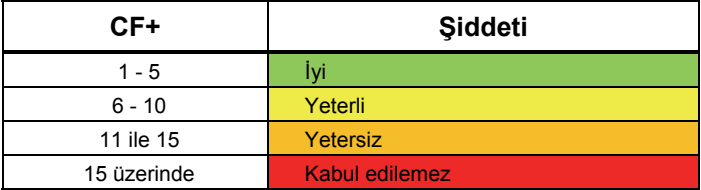

Ölçüm cihazının ekranında her bir ölçüm için CF+ değeri görüntülenir. CF+ değeri ve hızlanma birimi cinsinden yüksek frekanslı titreşim seviyesi arasında geçiş yapmak için  $\bullet$  ve  $\bullet$  tuşlarına basın.

# <span id="page-28-0"></span>*Hızlı Ölçüm*

Hızlı ölçüm, yatak titreşimi, genel titreşim ve sıcaklık ölçümü için hızlı bir ölçüm almaya yönelik kurulum adımları olmadan yapılan ölçümdür.

Hızlı ölçüm yapmak için:

- 1. Ölçüm cihazını açmak için (1) düğmesine basın.
- 2. Varsayılan ekran, herhangi bir makine kimliği veya Makine Kategorisi olmadan görüntülenir.
- 3. MEASURE tuşuna basın.
- 4. Yeşil LED yanana kadar sensör ucu ile test yüzeyi arasına kompresyon gücü uygulayın.

5. Yeşil LED kapanıp test sonucunu görüntüleyene dek bekleyin.

Genel titreşim ve sıcaklık ölçümleri ekranda görüntülenir.

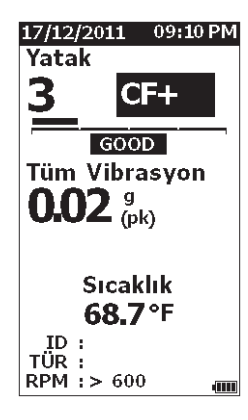

gzr48.bmp

## <span id="page-29-0"></span>*Şiddet Ölçeği İle Genel Titreşim (Düşük Frekans) Ölçümü*

Genel titreşim veya düşük frekans ölçümü şiddet ölçeğini içerir. Şiddet ölçeği, titreşim kaynaklı yıpranmayı iyi, yeterli, yetersiz veya kabul edilemez olarak yorumlayan bir ekran aracıdır. Şiddet ölçeği hakkında daha fazla bilgi için bkz. sayfa 31.

Bu ölçüm için, Ölçüm cihazını, test için makine türü veya Makine Kategorisini tanıyacak şekilde ayarlamanız gerekmektedir. En yaygın kategorilerin listesi Ölçüm cihazında programlanmıştır. Ölçüm cihazı bir kategoriye ayarlandığında, farklı makine türlerinin normal titreşim seviyelerini ayarlayabilir. Bu size şiddet ölçeğindeki en iyi doğruluk seviyesini verir.

Bu parametreler belirlendikten sonra, Ölçüm cihazı her bir ölçüm için şiddet ölçeğiyle birlikte genel titreşim ve yatak ölçümlerini gösterir. Genel titreşim şiddet ölçeğinde, binlerce endüstriyel makineden gelen istatistiksel veri analizleri kullanılmaktadır. Şiddet ölçeklerini kullanırken şunları aklınızda bulundurun:

• Şiddet ölçekleri, yalnız 600 RPM ile 10,000 RPM arası hızlardaki makinelere uygundur.

*Not* 

*Şiddet ölçekleri, RPM aralığının <600 RPM altında olduğu durumları görüntülemez.* 

- • İvmeölçer ile yatak yuvasına olabildiğince yakın ölçümler yapın.
- Makine yaylı veya pedli izolatörlerin üzerine kurulmuşsa, şiddet ölçekleri kullanılamaz.
- Motorların şiddet ölçekleri, çalıştırdıkları makineninkiyle eşleşir. Örneğin bir santrifüj pompası çalıştıran bir motorda test gerçekleştirdiğinizde, motor ve pompa üzerindeki tüm test noktaları için uygun santrifüj pompası Makine Kategorisini seçin.
- Vites kutusu şiddet ölçekleri, yalnız tek kademeli rulmanlı yataklı vites kutularında kullanılabilir.

### <span id="page-30-0"></span>*Makine Kategorisi*

Makine Kategorisi, test için makine türünü belirler. Ölçüm cihazında, ön tanımlı kategorilerin bir listesi bulunur:

#### **Soğutucular (Soğutma)**

- Pistonlu (Açık Motor ve Kompresör Ayrı)
- Pistonlu (Hermetik Motor ve Kompresör)
- Santrifüjlü (Hermetik veya Açık Motor)

#### **Fanlar**

- Kayışla Çalışan Fanlar 1800 ile 3600 RPM
- Kayışla Çalışan Fanlar 600 ile 1799 RPM
- Genel Direkt Tahrik Fanları (Direk Kuplajlı)
- Vakum Körükleri (Kayış veya Direk Tahrikli)
- Büyük Taze Hava Fanları (Sıvı Film Brgs.)
- Büyük Cebri Çekme Fanları (Sıvı Film Brgs.)
- •Şafta Akuple Entegral Fan (Genişletilmiş Motor Şaftı)
- Aksiyal Akımlı Fanlar (Kayış veya Direk Tahrikli)

#### **Soğutma Kulesi Tahrikleri**

- Uzun, Oyuk Tahrik Mili (Motor)
- Kayış Tahriki (Motor & Fan-Tüm Düzenlemeler)
- Direkt Tahrik (Motor & Fan-Tüm Düzenlemeler)

#### **Santrifüjlü Pompalar**

- Dikey Pompalar (Yükseklik: 12 ft 20 ft / 3,7 m 6 m)
- Dikey Pompalar (Yükseklik:  $8 \text{ ft}$   $12 \text{ ft}$  /  $2,4 \text{ m}$   $3,7 \text{ m}$ )
- Dikey Pompalar (Yükseklik: 5 ft 8 ft / 1,5 m 2,4 m)
- Dikey Pompalar (Yükseklik: 0 ft 5 ft / 0 m 1,5 m)

#### *Not*

*Yükseklik, kademe ile üst motor yata ğı arasında ölçülür. Alt motor yata ğı ve üst pompa yata ğı için (yüksekliğe ba ğlı) alt alarmı belirtmeniz gerekebilir.* 

- Yatay Santrifüjlü Tek Emişli Pompalar Direk Kuplajlı
- Yatay Santrifüjlü Çift Emişli Pompalar Direk Kuplajlı
- Kazan Besi Pompaları (Türbin veya Motor Tahrikli)

#### **Hava Kompresörleri**

- Pistonlu
- Döner Vida
- Harici Vites Kutulu veya Kutusuz Santrifüjlü
- Santrifüjlü Dahili Dişli (Aksiyal Ölç.)
- Santrifüjlü Dahili Dişli (Radyal Ölç.)

#### **Körükler**

- Lob Tipi Döner Körükler (Kayış veya Direk Tahrikli)
- Çok Kademeli Santrifüjlü Körükler (Direk Tahrikli)

#### **Genel Vites Kutuları (Döner Elemanlı Yataklar)**

• Tek Kademeli Vites Kutusu

#### **Pozitif Deplasmanlı Pompalar**

- Pozitif Deplasmanlı Yatay Piston Pompalar (Yük Altında)
- Pozitif Deplasmanlı Yatay Dişli Pompalar (Yük Altında)

#### **Makine Araçları**

- Motor
- Vites Kutusu Girişi
- Vites Kutusu Çıkış<sup>ı</sup>
- Miller Roughing İşlemleri
- Miller Makine Yüzeyleri
- Miller Kritik Yüzeyler

### <span id="page-31-0"></span>*805/805 FC Kullanım Kılavuzu*

Bir Makine Kategorisi seçmek için:

- 1. SETUP tuşuna basın.
- 2. Makine Kategorisi ve RPM Aralığı**'nı vurgulamak için ve düğmesine basın.**.
- 3. Sonraki menüyü açmak için **ENTER** düğmesine basın.
- 4. Kategoriyi vurgulamak için ve düğmesine basın.
- 5. Kategoriyi ayarlamak için **ENTER** düğmesine basın.

Makine Kategorisi belirlendiğinde, Ölçüm ekranı TÜR alanında genel titreşim, şiddet ölçeği ve Makine Kategorisi'ni gösterir.

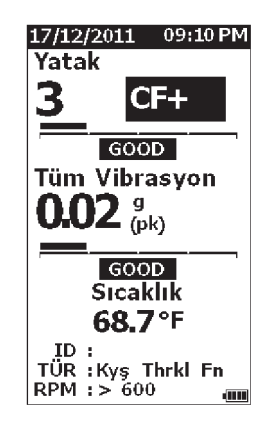

gzr80b.bmp

*Genel Titreşim şiddet ölçeğini görüntülemek için Makine Kategorisi ve RPM aralığı belirlenmelidir.* 

*Not* 

### *Yeni Kurulum Oluştur*

Kurulum, bir makine için belirlediğiniz test parametreleri grubudur. Bu parametreler grubu Makine Kategorisini içerir. Şiddet ölçeği okumasını etkinleştirmek için bu parametreleri belirlemelisiniz. Bu parametreleri benzersiz bir ad veya makine kimliği ile Ölçüm cihazı belleğine kaydedebilirsiniz. Bu, Birinci Seviye Kimlik olarak bilinir. Her Birinci Seviye Kimliği'nde, veri ölçümlerini daha fazla düzenlemenizi sağlayacak birden fazla İkinci Seviye Kimlikleri ayarlayabilirsiniz.

Bir kuruluma kaydetmenin avantajları şunlardır:

- sık ölçümler için bir Kurulumun kolayca çağrılması
- parametre seçimi önceden ayarlanıp belleğ<sup>e</sup> kaydedildiğinde zaman tasarrufu sağlaması
- bir kurulumun tüm ölçümlerini görüntüleme
- ölçümleri, makine sağlığını izleyen bir çizelgeye aktarma (daha fazla bilgi için bkz. *Verileri Dışa Aktar*, sayfa 34

Yeni kurulum oluşturmak için:

- 1. SETUP tuşuna basılır.
- 2. **YENİ Kurulum Oluştur**'u vurgulamak için ve düğmesine basın.
- 3. Makine Kategorileri menüsünü açmak için **ENTER** düğmesine basın.
- 4. Makine Kategorisini vurgulamak için  $\bullet$  ve  $\bullet$ düğmesine basın.

5. Kategoriyi belirlemek ve RPM Aralığı menüsünü açmak için **ENTER** düğmesine basın.

Varsayılan olarak, RPM aralığı >600 RPM şeklinde belirlenmiştir ve çoğu uygulama için doğrudur. RPM aralığını değiştirmek için: ● ve düğmelerine basarak **RPM Aralığı**'nı vurgulayın.

6. Aralığı belirlemek için **ENTER** düğmesine basın ve Birinci Seviye Kimliği için Kurulum Oluştur menüsünü açın.

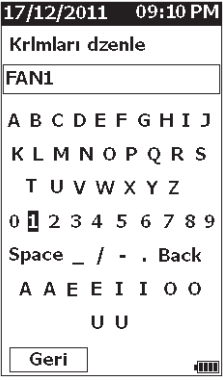

gzr94.bmp

- 7. Harf veya sayıyı vurgulamak için  $\bullet \bullet \bullet$  ve  $\bullet$ düğmesine basın.
- 8. Harfi veya say ıy ı belirlemek için düğmesine bas ın.
- 9. Kurulum için benzersiz bir ad oluşturmak üzere 8 ila 9. adımları tekrarlayın.
- 10. SAVE tuşuna basın.

Ölçüm cihazı kuruluma bir İkinci Seviye Kimlik verilmesini sorar. Evet seçeneği Kimlik için bir ad girmek üzere bir menü açar.

11. **SAVE** tuşuna basın.

Bu işleme ve kuruluma, iş için gereken sayıda İkinci Seviye Kimlik oluşturacak kadar devam edebilirsiniz. Örneğin, FAN1 üzerinde ölçümün alındığı yatağın numarasını (örneğin Yatak\_1) girebilirsiniz.

Tamamladığınızda, Kurulum menüsüne dönmek için Hayır'ı seçin. Bir kurulumu çağırmak için bkz. *Kurulumları Görüntüle* sayfa 29.

### <span id="page-33-0"></span>*Kuruluma Ekle*

Ölçüm cihazı belleğine istediğiniz zaman bir İkinci Seviye Kimlik ekleyebilirsiniz.

Yeni bir İkinci Seviye Kimlik eklemek için:

- 1. SETUP tuşuna basın.
- 2. **Kuruluma Ekle'yi vurgulamak için ve** düğmesine basın.
- 3. Kurulum adını vurgulamak için  $\bullet$  ve  $\bullet$ düğmesine basın.
- 4. İ kinci Seviye Kimlik için menüyü açmak üzere **ENTER** düğmesine basın.
- 5. Harf veya sayıyı vurgulamak için  $\bullet \bullet \bullet$  ve  $\bullet$ düğmesine basın.
- 6. Harfi veya say ıy ı belirlemek için düğmesine bas ın.
- 7. Kurulum için benzersiz bir ad oluşturmak üzere 5 ila 6. adımları tekrarlayın.
- 8. **SAVE** tuşuna basılır.

Ölçüm cihazı bu yeni İkinci Seviye Kimliğ<sup>i</sup> kaydettikten sonra, Kurulum menüsüne geri döner.

# *Fluke Connect'i Etkinleştir (sadece 805 FC)*

En son ölçümü kablosuz teknolojisiyle aktarabilir ve sonuçları cihazınızdaki Fluke Connect Uygulamasında görüntüleyebilirsiniz.

### *Not*

*Ölçüm Cihazını her açtığınızda Fluke Connect'i etkinleştirmeniz gerekir. Fluke Connect etkinleştirildiğinde, LCD'de kablosuz simgesi ( ) gösterilir.* 

Fluke Connect'i etkinleştirmek için:

- 1. SETUP tuşuna basın.
- 2. Yön tuşlarını kullanarak **Fluke Connect'i Etkinleştir** öğesini seçin.

Fluke Connect'i devre dışı bırakmak için:

- 1. SETUP tuşuna basın.
- 2. Yön tuşlarını kullanarak **Fluke Connect'i Devre Dışı Bırak** öğesini seçin.

Ölçümü Fluke Connect'e aktarmak için:

- 1. Bir ölçüm yapın.
- 2. Kaydet ekranını açmak için saya düğmesine basın.
- 3. Verileri kaydetmek için bir yöntem seçin. Kaydettiğinizde, Ölçüm Cihazı verileri Fluke Connect uygulamasına aktarır.
- 4. Test sonuçlarını almak ve görüntülemek için cihazınızdaki Fluke Connect Uygulamasını kullanın.

# <span id="page-34-0"></span>*Ölçüm Nasıl Kaydedilir*

Ölçüm cihazıyla ölçümler yaparken, bu ölçümleri belle ğ<sup>e</sup> kaydedebilirsiniz. Hızlı ölçümler 0001'den başlayan ardışık dosyalar şeklinde kaydedilir. Bir ölçümü aynı zamanda mevcut kuruluma veya var olan bir kuruluma kaydedebilir ya da ona benzersiz bir ad verebilirsiniz. Ölçüm cihazı, belle ğe maksimum 3.500 ölçüm kaydeder.

### *Not*

*Ölçüm cihazının izin verilen belle ği a şılırsa, cihaz eski kayıtları ilk kaydedilenden ba şlamak suretiyle otomatik olarak siler.* 

Bir ölçümü kaydetmek için:

- 1. Bir ölçüm yapın.
- 2. Kaydet ekranını açmak için sava düğmesine basın.

### *Otomatik Kaydet*

Otomatik Kaydet seçene ği, ölçümü belle ğe 0001'den başlayan ardışık bir sayı ile kaydeder. Ölçümü kaydetmek için ENTER düğmesine basın. Ölçüm Cihazı kayıt numarasını gösterir.

### *Mevcut Kuruluma Kaydet*

Mevcut Kuruluma Kaydet seçene ği ölçümü Mevcut bir Kuruluma kaydeder.

Ölçümü bir kuruluma kaydetmek için:

- 1. Seçin: **Şuraya Kaydet: Mevcut Kurulum**.
- 2. Makine kimliklerini veya kategoriyi sıralama seçene ğini belirleyin.
	- • **Ada Göre**: makine kimliklerinin bir listesini alfabetik sıra ile görüntüler.
	- • **Kategoriye Göre**: makine kategorilerinin bir listesini alfabetik sıra ile görüntüler.
	- • **Son Kullanılan**: son ölçülen makine kimli ğini gösterir.
- 3. Makine kimli ğini vurgulayın.
- 4. save tuşuna basın.

### <span id="page-35-0"></span>*Mevcut Kuruluma Kaydet*

Bu seçenek, ölçümü, Ölçüm cihazındaki mevcut kuruluma kaydeder. Ölçümü kaydetmek için saye düğmesine basın. Ölçüm Cihazı kayıt numarasını gösterir.

### *Yeni Kuruluma Kaydet*

Bu seçenek ölçümü yeni bir kuruluma kaydeder.

Bir ölçümü yeni Kurulum adıyla kaydetmek için:

- 1. Seçin: **Şuraya Kaydet:** Kaydet ekranında **Yeni Kurulum**.
- 2. düğmesine basarak **Makine Kategorisi** öğesini vurgulayın.
- 3. Seçeneği onaylamak için **ENTER** tuşuna basın.
- 4. düğmesine basarak **RPM Aralık Seçimi** öğesini vurgulayın.
- 5. Kurulum Oluşturma ekranını seçmek için ENTER düğmesine bas ın.
- 6. Yeni adı girmek için sayıları ve harfleri seçin. Bu ekranın kullanımı hakkında daha fazla bilgi için bkz *Yeni Kurulum Oluştur*.
- 7. Mevcut ölçümü bir adla kaydetmek için düğmesine basın.

Ölçüm cihazı kuruluma bir İkinci Seviye Kimlik verilmesini sorar.

- **Evet** öğesini seçerek İkinci Seviye Kimliği için bir ad girin ve ardından sava öğesine basın.
- Kurulumu kaydetmek için **Hayır** öğesini seçin.

Bu işleme ve kuruluma, iş için gereken sayıda İkinci Seviye Kimlik oluşturacak kadar devam edebilirsiniz. Tamamladığınızda, Ölçüm Sonuçları menüsüne dönmek için **Hayır** öğesini seçin.

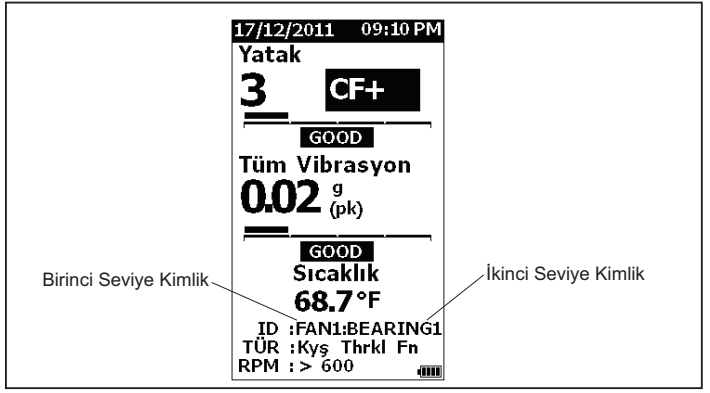

gzr19.eps

# <span id="page-36-0"></span>*Ölçümler İçin Bir Kurulumu Ça ğırma*

Aynı makinede yapılan sık ölçümler için, bellekten bir Kurulum dosyasını geri ça ğırabilirsiniz. Kurulum dosyası, parametre seçimi zaten yapıldığında ve belle ğ<sup>e</sup> kaydedildi ğinde, zaman tasarrufu sa ğlar. Bellekten bir Kurulumu ça ğırmak için:

- 1. BELLEK ekranını açmak için MEMORY düğmesine basın.
- 2. **Kurulumları Görüntüle**'yi vurgulamak için ❤ ve ❤ dü ğmelerine basın.
- 3. Üç sıralama seçene ğiyle KURULUMLARI GÖRÜNTÜLE ekranını açmak için **ENTER** düğmesine basın:
	- • **Ada Göre**: makine kimliklerine göre makine kurulumlarının bir listesini alfabetik sıra ile görüntüler.
	- • **Kategoriye Göre**: Makine Kategorisine göre makine kurulumlarının bir listesini alfabetik sıra ile görüntüler.
	- • **Son Kullanılan**: son kullanılan makine kimli ğini gösterir.
- 4. Bir seçeneği vurgulamak için ♥ ve düğmesine basın.
- 5. Kurulum listesini açmak için **ENTER** düğmesine basın.
- 6. Bir kurulumu vurgulamak için ve düğmesine basın.
- 7. Kurulum kaydını açmak için **ENTER** düğmesine basın.
- 8. MEASURE tuşuna basılır.

### *Not*

*Ölçüm cihazını test yüzeyine uygulamadan önce*  tuşuna basın.

- 9. Yeşil LED yanana dek Ölçüm cihazını test yüzeyine itin.
- 10. Yeşil LED kapanana kadar bekleyin.

Ölçüm ekranı, seçili Kurulumu makine kimli ği kimlik alanında görüntülenecek şekilde gösterir.

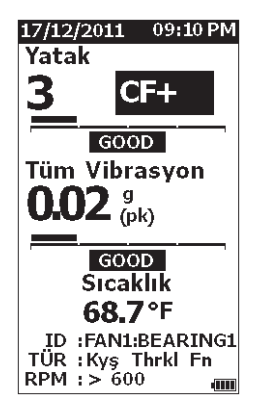

- 11. Ölçüm tamamlandığında sava düğmesine basın.
- 12. **Mevcut Kuruluma Ekle'**yi vurgulamak için ♥ ve  $\bullet$  düğmesine basın.
- 13. Ölçümü kuruluma kaydetmek için ≡NT≡R dü ğmesine basın.

Bir ölçümü ça ğırmak için bkz. *Tüm Verileri Görüntüle* sayfa 28.

gzr81.bmp

# <span id="page-37-0"></span>*Belleğe Erişim*

Bellek ekranı makine kimliklerinin ve kayıtlı verilerin bir listesini içerir. Bu ekranda Ölçüm cihazı belleğinde değişiklik yapabilir veya bellekteki kayıtları silebilirsiniz.

*Not* 

*Ölçüm cihazının izin verilen belleği aşılırsa, cihaz eski kayıtları ilk kaydedilenden başlamak suretiyle otomatik olarak siler.* 

Ölçüm cihazı belleğine erişmek için:

- 1. BELLEK ekranını açmak için **MEMORY** düğmesine basın.
- 2. BELLEK ekranından bir seçenek vurgulamak için  $\bullet$  ve  $\bullet$  düğmelerine basın.

## *Tüm Verileri Görüntüle*

TÜM Verileri Görüntüle ekranı, size Ölçüm cihazına kaydedilen tüm ölçümleri gösterir.

Kayıtlı ölçümleri görüntülemek için:

- 1. Bellek ekranında **TÜM Verileri Görüntüle**'yi vurgulamak için  $\bullet$  ve  $\bullet$  düğmesine basın.
- 2. Daha fazla seçenek görüntülemek için **ENTER** düğmesine basın.
	- **Ada Göre**: makine kimliklerine göre ölçümlerin bir listesini alfabetik sıra ile görüntüler.
	- • **Kategoriye Göre**: Makine Kategorilerine göre ölçümlerin bir listesini alfabetik sıra ile görüntüler.
	- • **Son Kullanılan**: Son kullanılan ölçümü gösterir.
- 3. Listeden bir seçenek vurgulamak için  $\bullet$  ve  $\bullet$ düğmelerine basın.
- 4. Seçeneği onaylamak için **ENTER** tuşuna basın.
- 5. Bir dosyayı vurgulamak için  $\bullet$  ve  $\bullet$  düğmesine basın.
- 6. Dosyayı açmak için **ENTER** düğmesine basın.
- 7. Verileri görüntülemek için **ENTER** düğmesine basın.
- 8. **Geri** veya Sil seceneğini belirlemek için **4** ve **b** düğmesine basın.

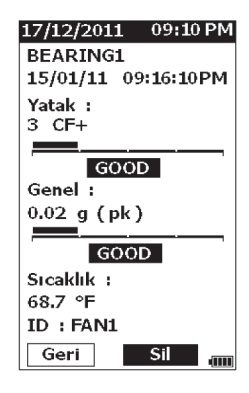

gzr91.bmp

**Geri** seçeneği son ekranı açar. **Sil** seçeneği ölçümü Ölçüm cihazının belleğinden siler.

### <span id="page-38-0"></span>*Kurulumları Görüntüle*

Kurulumları Görüntüle seçene ği ile, belle ğe kaydedilen bir kurulumu görüntüleyebilirsiniz.

Bir Kurulumu görüntülemek veya ça ğırmak için:

- 1. BELLEK ekranını açmak için MEMORY düğmesine basın.
- 2. Bellek ekranında **Kurulumları Görüntüle**'yi vurgulamak için ♥ ve ● düğmesine basın.
- 3. ENTER tuşuna basın. Bu yapıldığında, üç sıralama seçene ğiyle Kurulumları Görüntüle ekranı açılır.
	- **Ada Göre**: makine kimliklerine göre makine kurulumlarının bir listesini alfabetik sıra ile görüntüler.
	- • **Kategoriye Göre**: Makine Kategorisine göre makine kurulumlarının bir listesini alfabetik sıra ile görüntüler.
	- **Son Kullanılan**: son kullanılan makine kurulumunu gösterir.
- 4. Bir seçeneği vurgulamak için ♥ ve düğmesine basın.
- 5. Kurulum listesini açmak için **ENTER** düğmesine basın.
- 6. Bir kurulumu vurgulamak için ♥ ve düğmesine basın.
- 7. Kurulum kaydını açmak için **ENTER** düğmesine basın.
- 8. **Geri** veya Sil seçeneğini belirlemek için 0 ve 0 düğmesine basın.

**Geri** seçene ği son ekranı açar. **Sil** seçene ği kurulumu Ölçüm cihazının belle ğinden siler.

# *Kurulumları Düzenle*

Ölçüm cihazı belle ğine kaydedilen Makine Kurulumlarını düzenlemek için bu seçene ği kullanın. Makine Kimli ğinde bir değişiklik yapıldığında, kayıtla ba ğlantılı tüm ölçüm verileri silinir.

Bir Makine Kurulumunu düzenlemek için:

- 1. BELLEK ekranını açmak için MEMORY dü düğmesine basın.
- 2. **Kurulumları Düzenle**'yi vurgulamak için ❤ ve ❤ dü ğmelerine basın.
- 3. Kurulumları Sırala ekranını açmak için **ENTER** düğmesine bas ın.

Kurulumları Sırala ekranı, kayıtlı Makine Kurulumlarının aranaca ğı yerdir:

- • **Ada Göre**: makine kimliklerine göre Makine Kurulumlarının bir listesini alfabetik sıra ile görüntüler.
- • **Kategoriye Göre**: makine kategorisine göre Makine Kurulumlarının bir listesini alfabetik sıra ile görüntüler.
- • **Son kullanılan**: Son kullanılan Makine Kurulumunu gösterir.
- <span id="page-39-0"></span>4. Bir seçeneği vurgulamak için ● ve ● düğmesine basın.
- 5. Mevcut Kurulumlar ekranını açmak için ENTER düğmesine basın.
- 6. Kurulumu vurgulamak için  $\bullet$  ve  $\bullet$  düğmesine basın.
- 7. KİMLİK, TÜR ve RPM için KURULUMU DÜZENLE ekranını açmak üzere **ENTER** düğmesine basın.
- 8. Kimlik satırını vurgulamak için  $\bullet$  ve  $\bullet$ düğmesine basın.
- 9. Kimlik için Kurulumları Düzenle ekranını açmak üzere **ENTER** düğmesine basın.
- 10. Kurulumun makine kimliğini değiştirmek için rakam ve harfleri seçin. Bu ekranın kullanımı hakkında daha fazla bilgi için bkz. *Yeni Kurulum Oluştur* .
- 11. Alfasayısal ekrandan çıkmak ve düzenlemek düğmesine bas ın. üzere ba şka bir parametre seçmek için

### *Tüm Verileri Temizle*

TÜM Verileri Temizle seçeneği tüm Makine Kurulumlarını ve ölçümlerini silmenizi sağlar.

Hafızayı temizlemek için:

- 1. MEMORY tuşuna basılır.
- 2. **TÜM Verileri Temizle'yi vurgulamak için ve** düğmelerine basın.
- $3.$  **ENTER** tuşuna basın.
- 4. Silmeyi onaylamak için **4** tuşuna basarak Evet öğesini seçin.
- 5. Tüm verileri silmek için **ENTER** düğmesine basın.

# <span id="page-40-0"></span>*Sonuçları Yorumlama*

Ölçüm cihazı, daha fazla tanısal test için makine sorunlarını belirleyen bir tarama aracıdır. Ölçüm cihazı, Yatak ve Genel Titreşim ölçümleri için bir titreşim şiddeti ölçe ğine sahiptir. Ayrıca, zaman içindeki titreşim ölçümlerinin e ğilimini de gösterir. Bir ölçüm yüksek titreşim şiddeti sergiledi ğinde veya zaman içindeki titreşim şiddetinde olumsuz bir e ğilim oldu ğunda, makinede sorun olabilir. Fluke, bu sorunların asıl nedenlerini bulmak üzere daha fazla test gerçekleştirmek için bir titreşim uzmanına başvurmanızı önerir.

# *Şiddet Ölçe ği*

Bir makine kimli ği, makine kategorisi ve >600 RPM dönüş hızları ile yapılan ölçümler her iki şiddet ölçe ğini kapsar. İyi bir ölçüm her zaman bir miktar titreşim algılar. Dört şiddet seviyesi mevcuttur: iyi, yeterli, yetersiz ve kabul edilemez. İyi kategorisine giren bir ölçüm, sa ğlıklı bir makinenin göstergesidir.

Tablo 6, farklı şiddet kategorilerini içermektedir.

### **Tablo 6. Şiddet Ölçe ği**

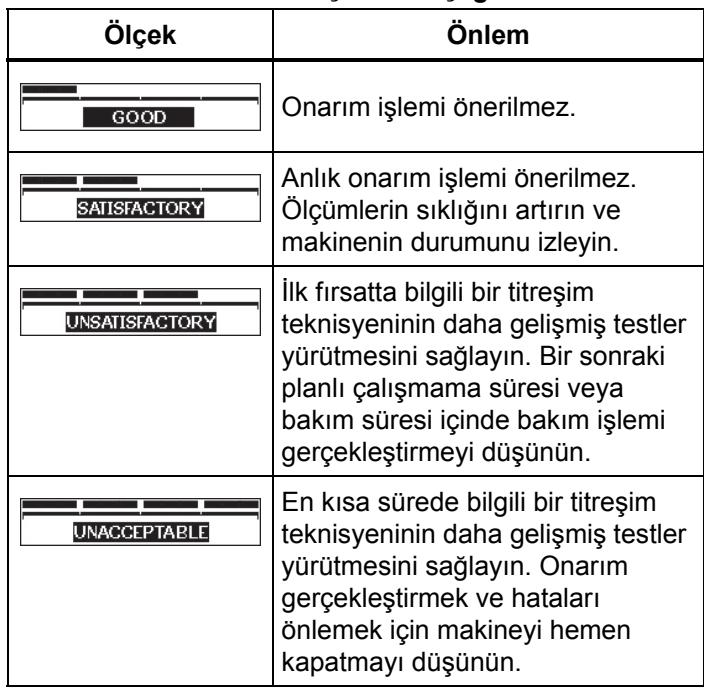

### <span id="page-41-0"></span>*ISO 10816 Standartları*

Ölçüm cihazındaki Genel Titreşim Şiddet Ölçeği'ne alternatif olarak, genel titreşim seviyelerinin şiddetini değerlendirmek için ISO Standardı 10816-1'i kullanabilirsiniz. Tablo 7 bu standardın değerlerini içeren bir çizelgedir. Titreşim şiddetini belirlemek için, Ölçüm cihazıyla ölçülen genel titreşim değerini bu tabloyla karşılaştırabilirsiniz.

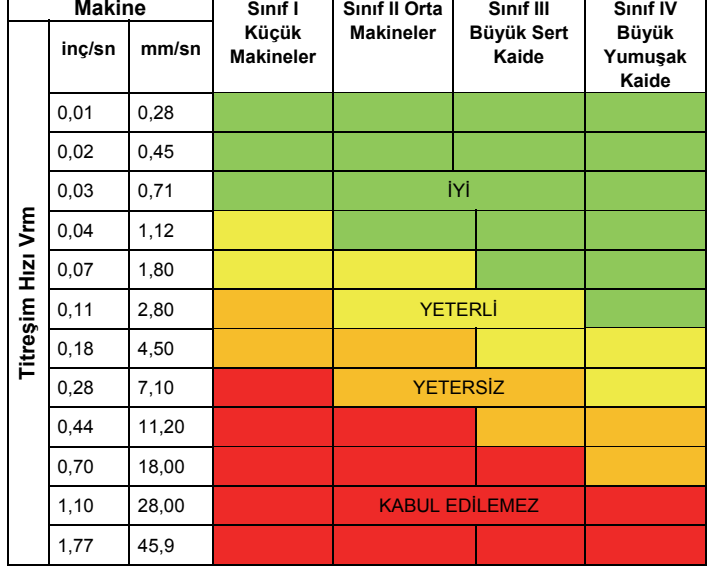

### **Tablo 7. Titreşim Şiddeti - ISO 10816-1**

# *Eğilimler*

Zaman içinde bir çizelgeye kaydedilen eğilim ölçümleri veya diğer bir deyişle tekrarlayan titreşim ölçümleri, makinenin sağlığını ölçmenin en iyi yöntemidir. Şablon ve ölçüm çizimleri hakkında daha fazla bilgi için bkz. *Verileri Dışa Aktar*, sayfa 34

Excel şablonu üç ISO Standardından birine gönderme yapan bir Genel Titreşim Şiddeti de belirtebilir:

- 10816-1
- 10816-3
- 10816-7

Her bir standardın ve terimin kısaca açıklaması ş<sup>u</sup> şekildedir:

### *ISO 10816-1*

Bu standart, dönmeyen parçalardaki makine titreşim ölçümleri için genel yönergeleri içerir.

### Temel terimler

**Sınıf I:** Motor ve makinelerin normal çalışma sırasında makineye ayrılmaz biçimde bağlı olan tek tek parçaları. Maksimum 15 kW'deki elektrik üretim motorları bu kategorideki makinelere örnektir.

**Sınıf II:** Özel kaidesi olmayan orta büyüklükteki makineler (15 kW ila 75 kW çıkışlı tipik elektrikli motorlar), özel kaidelere sabit bir şekilde monte edilmiş motor veya makineler (300 kW'a kadar). <span id="page-42-0"></span>**Sınıf III:** Döner kütleleri titreşim ölçümlerinin yönünde nispeten katı olan sert ve a ğır kaidelere monte edilmiş büyük güç kaynakları ve di ğer büyük makineler.

**Sınıf IV:** Döner kütleleri titreşim ölçümlerinin yönünde nispeten yumuşak olan kaidelere monte edilmiş büyük güç kaynakları ve di ğer büyük makineler (örne ğin 10 MW'den fazla çıkışlı turbo jeneratör setleri ve gaz türbinleri).

### *ISO 10816-3*

Bu standart, yerinde ölçüldü ğünde nominal gücü 15 kW üzerinde ve nominal hızı 120 RPM ile 15000 RPM arasında olan endüstriyel makineler için, makine titreşimini, dönmeyen parçalara göre de ğerlendirmede kullanılır.

### Temel terimler

**Katı:** Makine desteklerinin makine takozuna veya tesisin sert zeminine sert bir şekilde takılı oldu ğ<sup>u</sup> makine kaidesi.

**Esnek:** Makine destekleri ve kaide ya da tesis zemini arasında esnek bir parçası bulunan makine. Buna en yaygın örnek, titreşim izolatörlerinin (esnek titreşim tampon mekanizmaları) makine ve kaideyi birbirinden ayırdığı makinelerdir.

**Grup 1:** Anma gücü 300 kW üzerinde ve en çok 50 MW olan büyük makineler (mil yüksekli ği: H <sup>≥</sup>315 mm olan elektrikli makineler).

**Grup 2:** Anma gücü 15 kW üzerinde ve en çok 300 MW olan orta büyüklükteki makineler, mil yüksekli ği: 160 mm ≤ H <315 mm olan elektrikli makineler.

# *ISO 10816-7*

Bu standart, dönmeyen parçalar üzerindeki ölçümlerle rotor dinamik pompalardaki makine titreşimini değerlendirmek için kullanılır.

### *Not*

*Standart, döner şaftların ölçümleri için rehberlik içerir ancak bu bölüm Ölçüm cihazına uygun de ğildir.* 

### Temel terimler

**Kategori I:** Yüksek seviyede güvenilirlik, kullanılabilirlik veya güvenlik gerektiren pompalar (örne ğin toksik veya tehlikeli sıvılar, kritik uygulamalar, petrol ve gaz, özel kimyasal ve nükleer ya da elektrik santrali uygulaması).

**Kategori II:** Genel veya daha az kritik uygulamalara yönelik pompalar (örne ğin tehlikeli olmayan sıvılar için olan pompalar).

# <span id="page-43-0"></span>*Verileri Dışa Aktar*

Verileri dışa aktar özelliği, Ölçüm cihazındaki verileri USB bağlantısı üzerinden bilgisayara taşımanızı sağlar. Microsoft Excel şablonunu www.fluke.com adresinden indirebilirsiniz. Şablonu ölçümleri değerlendirmek için kullanabilirsiniz. Şablon şu alanları içerir:

- Aygıt Kimliği (verilerin indirildiği Ölçüm cihazı)
- Makine kimliği (testin gerçekleştirildiği makine, makine kimliği iki seviye içerebilir)
- Makine Kategorisi (örn. pompa veya kompresör)
- Yüksek frekans/yatak ölçümü (Crest Factor+)
- Düşük frekans okuması (genel titreşim)
- Sıcaklık
- Zaman ve Tarih

Eğilim şablonunu indirmek için:

- 1. Bilgisayarı (PC) açıp www.fluke.com adresine gidin.
- 2. Eğilim şablonunu bulun ve kopyasını PC'nize kaydedin.

Grafik çizimi için verileri dışa aktarmak ve Eğilim şablonu kullanmak için:

- 1. Ölçüm cihazının kapalı olduğundan emin olun.
- 2. USB kablosunu bilgisayar ve Ölçüm cihazına takın. Ölçüm cihazı bilgisayara bağlandığında açılır ve açık kalır. Daha fazla bilgi için bkz. *USB* sayfa 16.
- 3. Şablonu bilgisayarda açın. Bkz. Şekil 7.

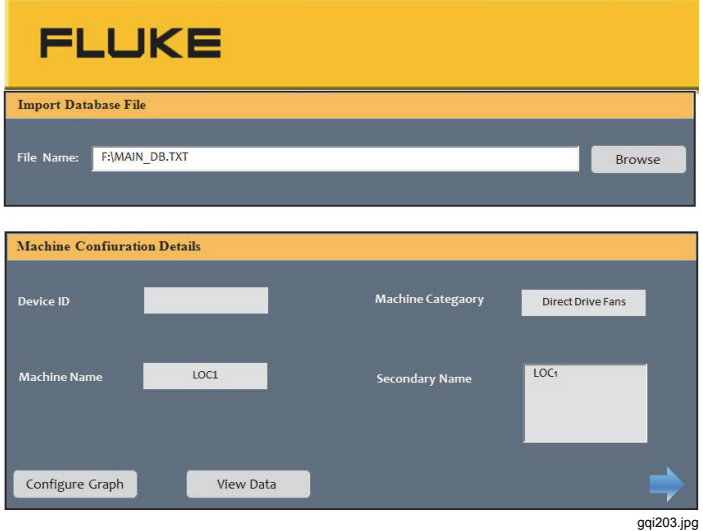

**Şekil 7. Veritabanını İçe Aktar** 

- <span id="page-44-0"></span>4. Ölçüm cihazında MAIN\_DB.TXT veri dosyasını bulmak için **Gözat** öğesine tıklayın.
- 5. **Aç**'a tıklayın.

*Not* 

*Eğilim şablonu yalnız TXT dosya biçiminden veri okur.* 

Dosya yolu, Eğilim şablonunun Dosya adı alanında görüntülenir.

*Not* 

*Şablon şifre korumalı olsa bile Verileri Görüntüle içindeki ham verileri boş Excel çizelgesine kopyalayıp yapıştırabilirsiniz.* 

6. Eğilim şablonundaki **Grafik Yapılandırma**'ya tıklayın.

**Grafik Yapılandırma Penceresi** açılır. Bkz. Şekil 8.

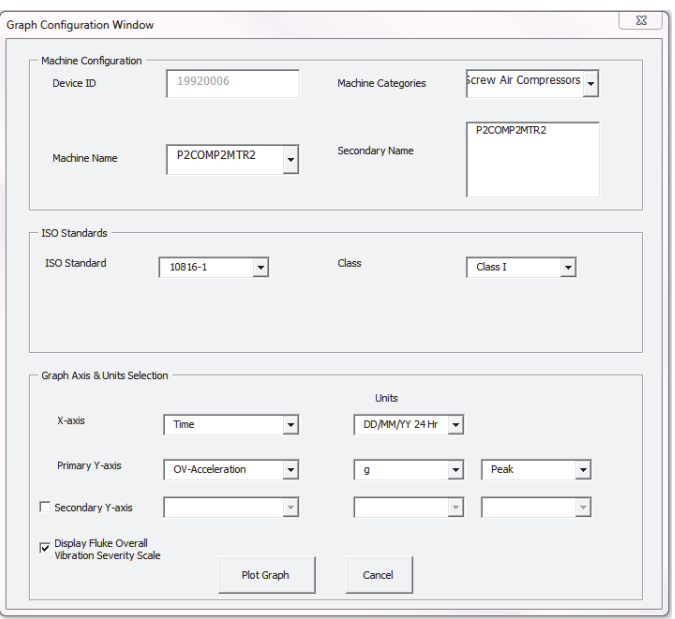

**Şekil 8. Çizim Seçenekleri** 

gqi205.bmp

- <span id="page-45-0"></span>7. Kayıtlı ölçüm verilerinden **Machine Configuration** (Makine Yapılandırması) öğesini seçmek için her bir açılan listeye tıklayın:
	- •**Machine Categories** (Makine Kategorileri)
	- •**Machine Name** (Makine Adı)
	- •**Select Secondary Name** (İkincil Adı Seçin)
- 8. ISO Standardı ve sınıfı için açılan listeye tıklayın.
- 9. Çizim için **Grafik Ekseni & Ünite Seçimi**'ni seçmek için, her bir açılan listeye tıklayın:
	- X ekseni gerekli Parametreleri
	- X ekseni gerekli Birimleri
	- Y ekseni gerekli Parametreleri
	- Y ekseni gerekli Birimleri
	- • İkincil Y ekseni seçeneği (grafiğin sağ tarafında görüntülenir)
	- Fluke Genel Titreşim Şiddeti Ölçeğini gösterme seçeneği

10. **Çizim Grafiği**'ne tıklayın.

Şekil 9, Ölçüm cihazından alınan ölçüm verileriyle oluşturabileceğiniz bir grafik örneği içermektedir.

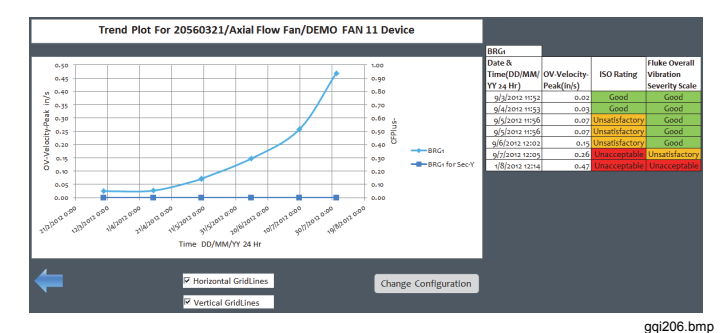

### **Şekil 9. Veri Çizim Grafiği**

*Not* 

*Sonuçları yazıcıyla yazdırabilirsiniz, yazdırma menüsünü açmak için Ctrl + P tuşlarına basın.* 

# <span id="page-46-0"></span>*Genel Bakım*

Ölçüm cihazına bakım gerekli de ğildir.

### **Dikkat**

**Ölçüm cihazının hiçbir parçası kullanıcı tarafından tamir edilemez. Ölçüm cihazını açmaya çalışmayın.** 

### **Dikkat**

**Ölçüm cihazının hasar görmesini veya performans kaybını önlemek için, Ölçüm cihazını a şırı sıcaklıklara maruz bırakmayın. Ortam çalışma sıcaklığı -20**°**C - 50**°**C (-4**°**F - 122**°**F) ve %10-95 RH (yo ğ uşmasız-) nemdir.** 

### *Bakım*

IR sıcaklık sensörü penceresinde çizik oluşmasını önlemek için dikkatli olunmalıdır.

### **Dikkat**

**IR sıcaklık sensörünün ve titreşim sensörünün hasar görmesini önlemek için, Ölçüm cihazına vurmayın, sallamayın veya dü şmesine izin vermeyin. Hasarlı sensör tanı kalitesini azaltır.** 

### *Temizleme*

Sıcaklık ölçümlerinin en yüksek do ğrulukla yapılması için, ölçüm yapmadan önce IR sıcaklık sensörü penceresini nemli bezle temizleyin. Ölçüm cihazının dış kutusunu, nemli bir bez ve hafif bir deterjan çözeltisiyle düzenli aralıklarla temizleyin.

### **Dikkat**

**Hasar veya performans kaybını önlemek için, Ölçüm cihazının kuru kalmasını sa ğlayın. Ölçüm cihazını sıvılara daldırmayın. Ölçüm cihazı su geçirmez özelli ğe sahip de ğildir.** 

### <span id="page-47-0"></span>*805/805 FC Kullanım Kılavuzu*

### *Pilin Değiştirilmesi*

*Not* 

*Ölçüm cihazı ilk kez çalıştırılmadan önce, ürünle birlikte gönderilen yeni pilleri takın.* 

Ölçüm cihazı iki AA şarj edilemeyen lityum pil ile çalışır.

Pilleri değiştirmek için:

- 1. İki vidayı gevşetin ve pil kapağını Ölçüm cihazından çıkarın; bkz. Şekil 10.
- 2. Pilleri, kutupları doğru yöndeyken pil yuvasına yerleştirin.
- 3. Pil kapağını yerleştirin ve vidaları sıkın.

*Not* 

*Pil Seçimi menüsünden pil türünü belirleyin. Daha fazla bilgi için bkz. sayfa 12.* 

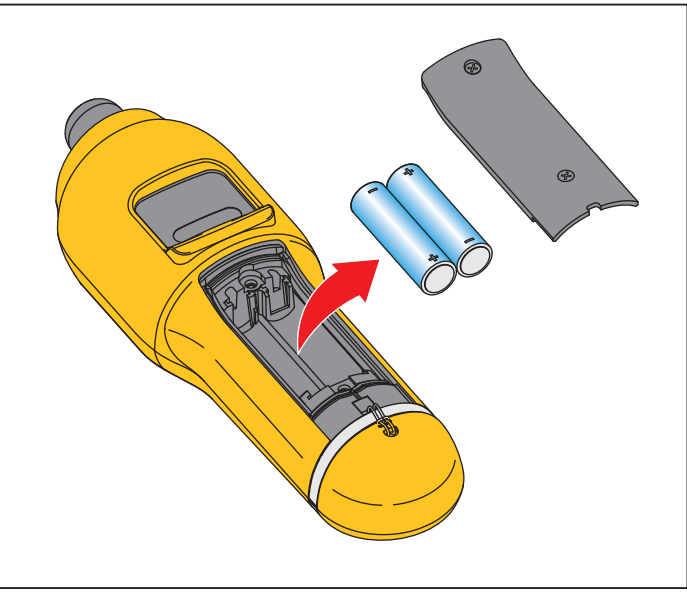

**Şekil 10. Pilin Değiştirilmesi** 

gqi02.eps

# <span id="page-48-0"></span>*Ürün Yazılımı Yükseltmeleri*

Belirli aralıklarla, Ölçüm cihazı ürün yazılımı yükseltmeleri yayınlanır. Yükseltmenin bulunup bulunmadığını öğrenmek için Fluke ile iletişim kurun. Ölçüm cihazı alımınızı kaydettirdiyseniz, Fluke otomatik olarak size bir yükseltme bildirimi gönderir.

Ölçüm cihazını yükseltmek için:

- 1. Ölçüm cihazının yükseltme dosyasını www.fluke.com adresindeki Fluke web sitesinden indirin.
- 2. USB kablosunu bilgisayar veya dizüstü bilgisayara takın. Daha fazla bilgi için bkz. *USB* sayfa 16.
- 3. Ölçüm cihazının kapalı olduğundan emin olun.
- 4. USB kablosunun diğer ucunu Ölçüm cihazına bağlarken SETUP ve **b** düğmesine aynı anda basın.

Ölçüm cihazı ürün yazılımı yükseltme modunda önyükleme yapar ve bilgisayara takılıyken açık kalır.

5. Harici diski, yani Ölçüm cihazını bilgisayardaki bir Explorer penceresinde bulun.

- 6. Harici diske, yani Ölçüm cihazına yükseltme dosyasının bir kopyasını alın.
- 7. Harici diske sağ tıklayıp çıkar'ı seçin.
- 8. Ölçüm cihazını ana bilgisayardan çıkarın.
- 9. Ölçüm cihazını yeniden başlatın.

Ölçüm cihazı yeniden başlatıldıktan sonra yeni ürün yazılımıyla çalışır.

# <span id="page-49-0"></span>*Sorun Giderme*

Tablo 8 Ölçüm cihazına yönelik sorunların, nedenlerinin ve düzeltici faaliyetlerin listesini içerir.

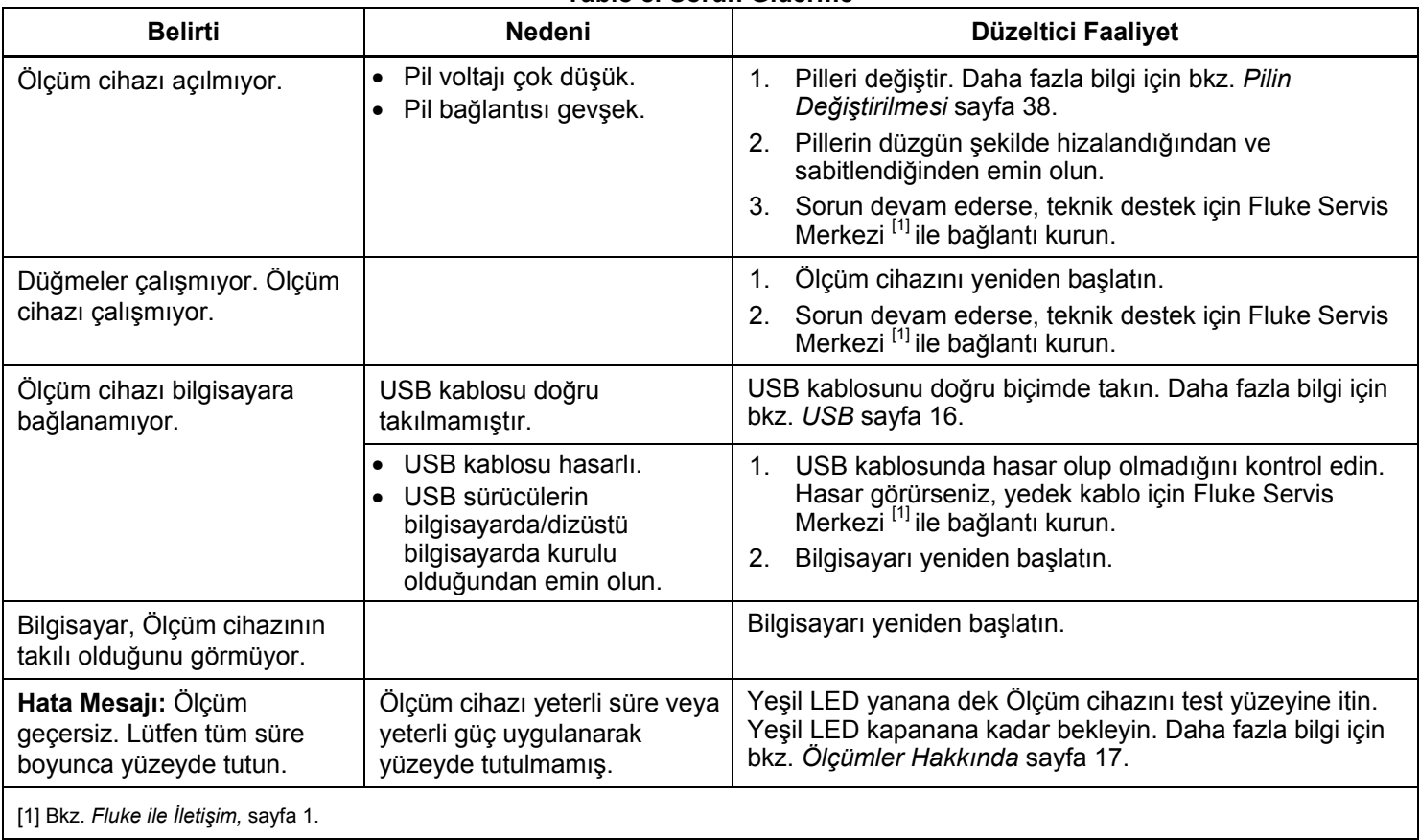

**Tablo 8. Sorun Giderme**